User Requirements Document versie 2.1.0

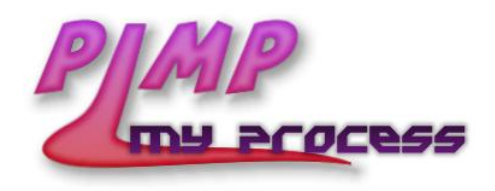

31 maart 2005

# <span id="page-1-0"></span>Samenvatting

Dit is het User Requirements Document van het PMP project dat in het kader van het software engineering project (2R690) aan de TU/e ontwikkeld wordt voor het bedrijfskundig adviesbureau "Van Lente & De Vos". OPM is het systeem dat gebruikt zal worden ter ondersteuning bij het geven van bedrijfskundige adviezen aan bedrijven.

De user requirements zijn opgesteld conform de eisen van onze contactpersoon bij Van Lente & De Vos (Guido van Dinther). Ze zijn ontstaan uit overleg tussen Van Lente & De Vos en het ontwikkelteam.

# Inhoudsopgave

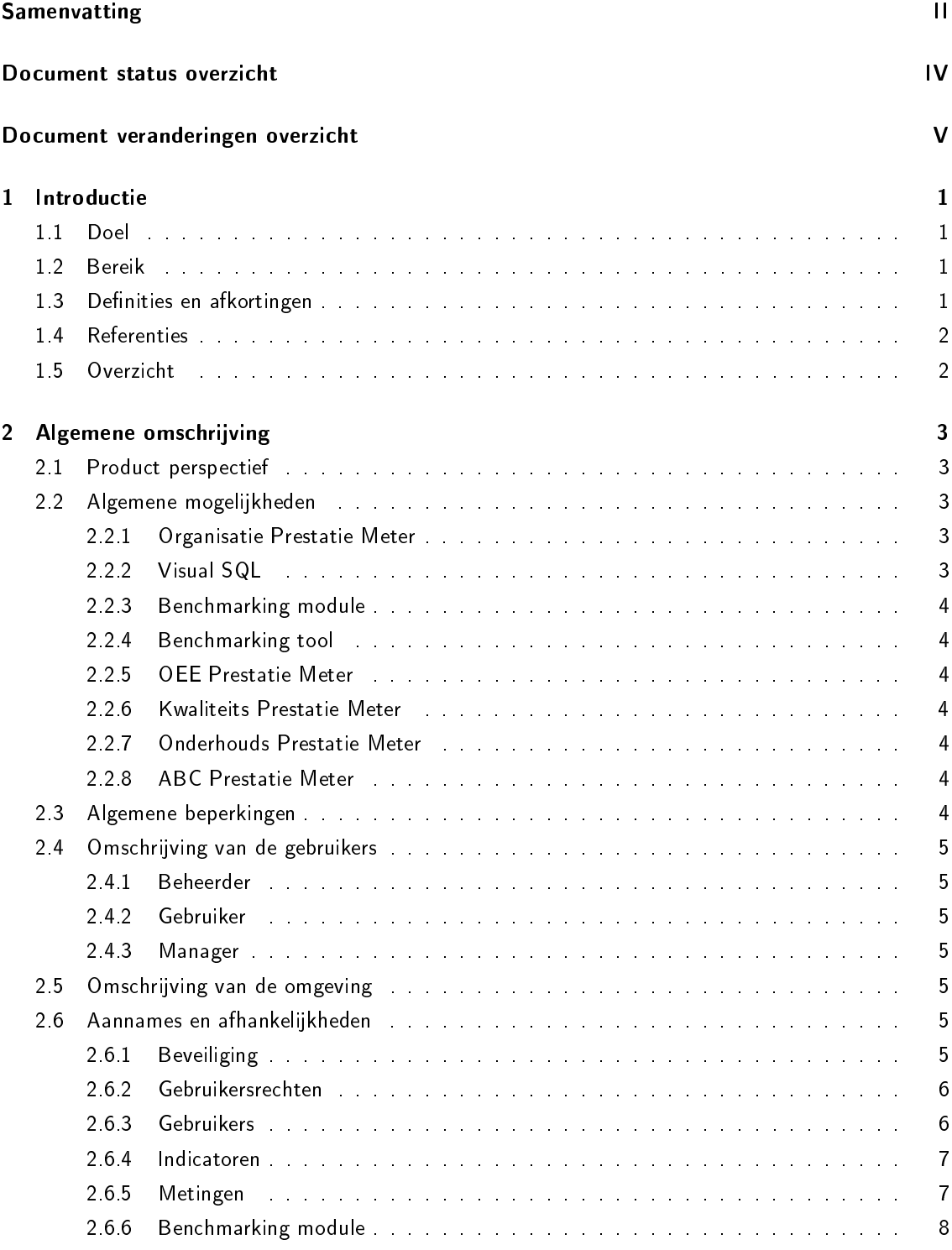

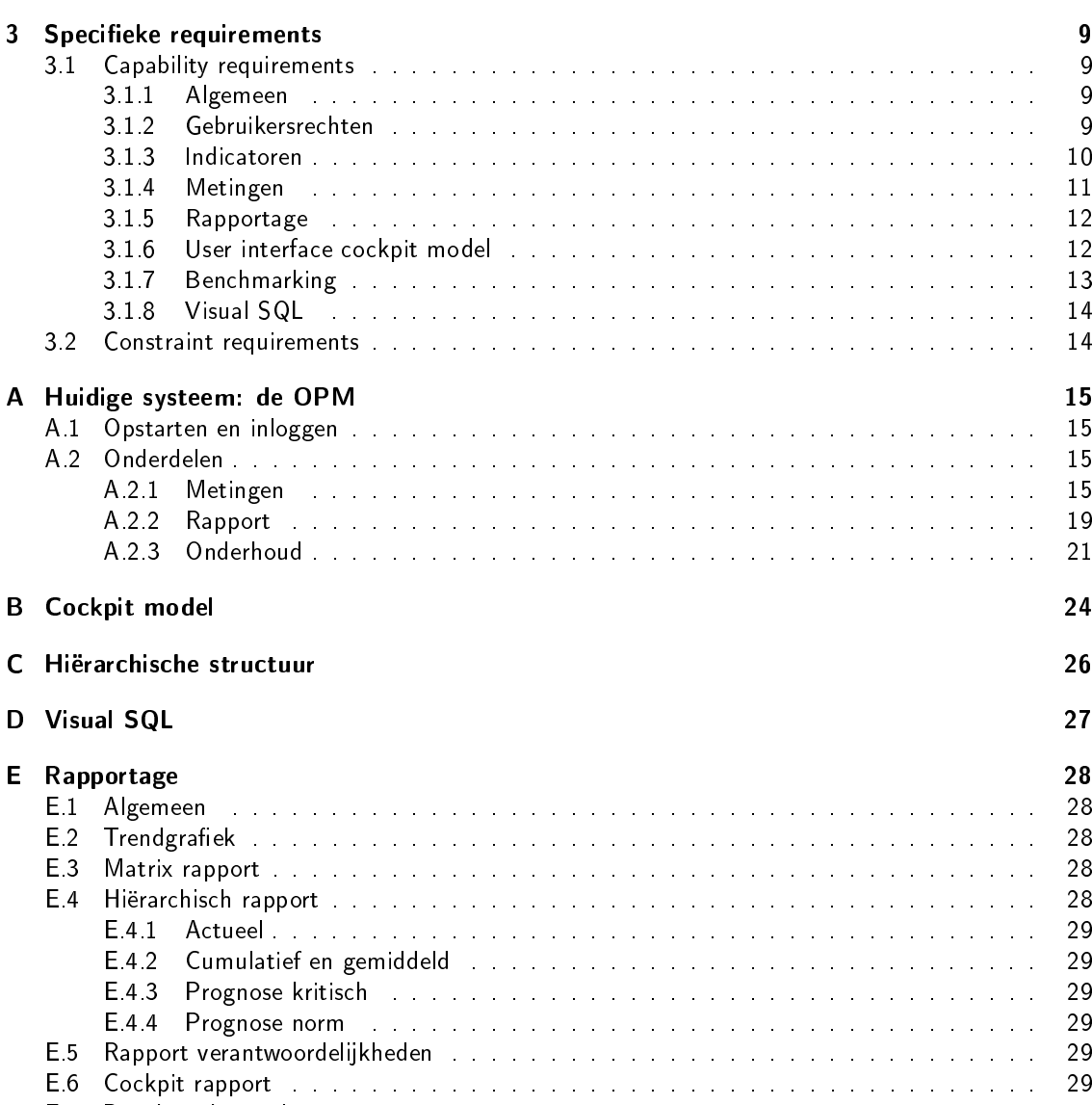

[E.7 Benchmark matrix rapport](#page-34-6) . . . . . . . . . . . . . . . . . . . . . . . . . . . . . . . . 29 [E.8 Benchmark cockpit rapport](#page-35-0) . . . . . . . . . . . . . . . . . . . . . . . . . . . . . . . . 30

# <span id="page-4-0"></span>Document status overzicht

# Algemeen

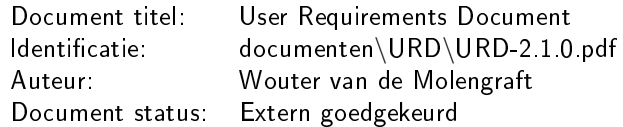

# Document geschiedenis

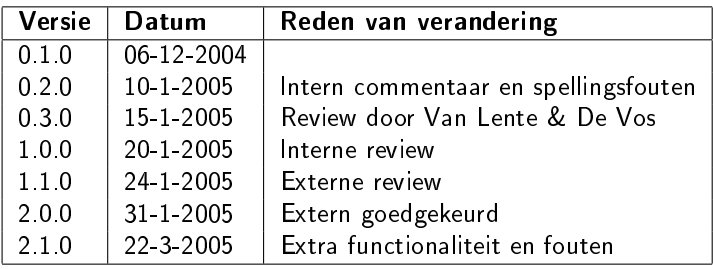

# <span id="page-5-0"></span>Document veranderingen overzicht

## Algemeen

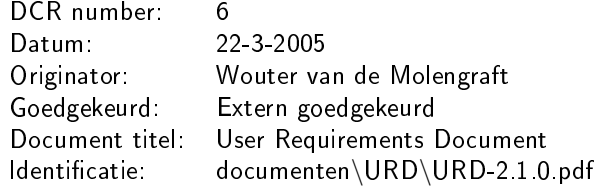

# Veranderingen

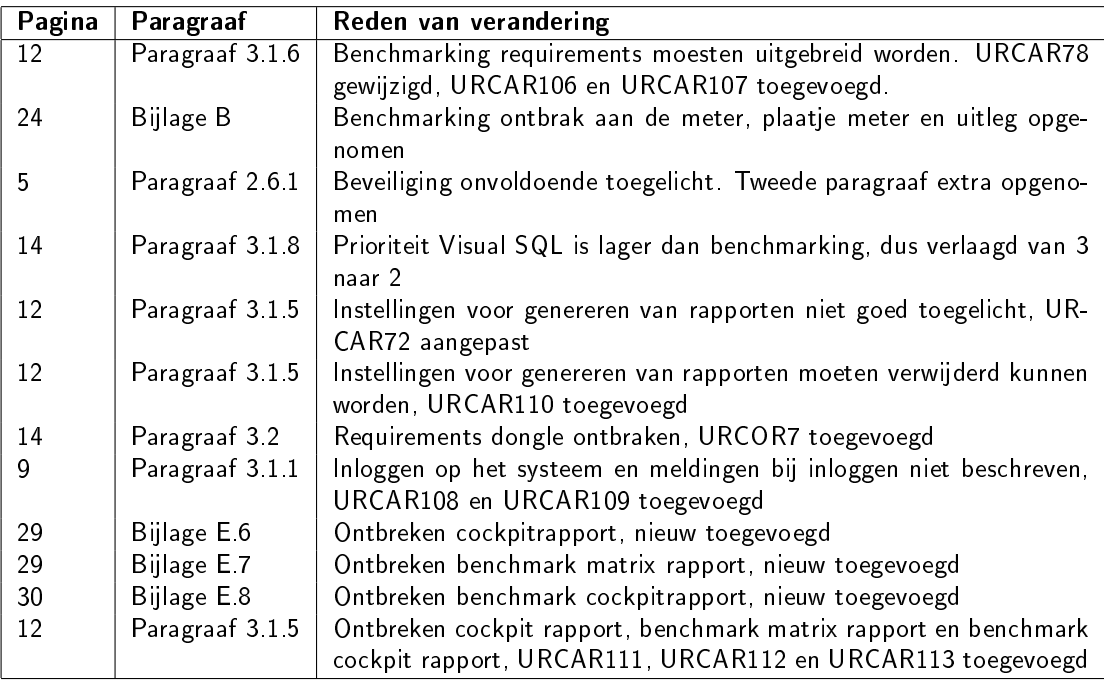

# <span id="page-6-0"></span>Hoofdstuk 1

# Introductie

## <span id="page-6-1"></span>1.1 Doel

Het URD specificeert de eisen die de verschillende gebruikers aan het eindprodukt stellen. In latere fases van het project zal het URD gebruikt worden om te verifiëren of het produkt voldoet aan de gestelde eisen.

Wanneer het URD goedgekeurd is door de opdrachtgever en de TA kunnen de requirements alleen gewijzigd worden via een speciale wijzigingsprocedure.

## <span id="page-6-2"></span>1.2 Bereik

Het systeem dat gemaakt gaat worden, gaat OPM heten. OPM is een hulpmiddel bij het geven van bedrijfskundige adviezen. Daartoe worden PPI's op een grafische, gebruiksvriendelijke manier weergegeven.

De doelstelling de daaruit voortkomenende adviezen is het efficiënter, rendabeler en innoverender maken van industriële bedrijven. Daarvoor worden WCM technieken gebruikt. OPM is een tool die kan worden ingezet en toegepast bij WCM trajecten.

## <span id="page-6-3"></span>1.3 Definities en afkortingen

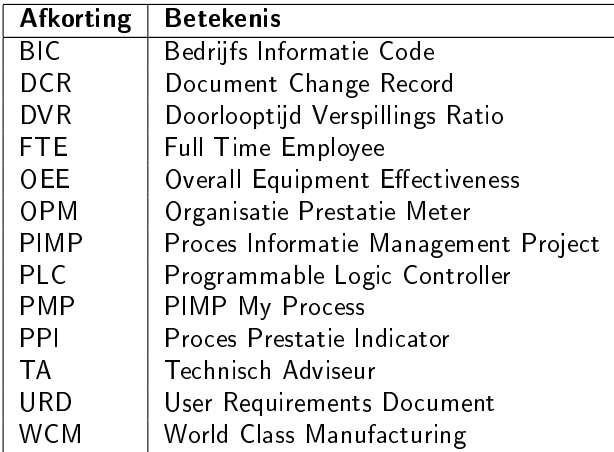

Benchmarking: "Benchmarking is een continu en systematisch proces van het vergelijken van prestaties van organisaties, functies of processen, ten opzichte van de "beste in de wereld", met als doel het evenaren, of zelfs verbeteren van dit prestatieniveau" (definitie Europese Commissie -DG 23)

Benchmark waarde: Gewogen benchmarkgemiddelde.

Dongle: Extern beveiligingsapparaat dat aangesloten wordt op de server.

Doorlooptijd: Tijd tussen het ontvangen van een order en het afleveren daarvan.

- DVR: Percentage van totale doorlooptijd waarin waarde wordt toegevoegd.
- FTE: Een werknemer die minimaal 40 uur in de week werkt.
- Module: Software die een aanvulling is op een tool. Een module functioneert alleen in combinatie met de tool.
- **OEE:** Percentage van de productietijd waarin productiemiddelen effectief waarde toevoegen.
- OPM: Tool die het mogelijk maakt om belangrijke bedrijfsgegevens op gebruiksvriendelijke manier in kaart te brengen en te vergelijken met een norm.
- PLC: Een apparaat dat gebruikt wordt om industriële processen automatisch te monitoren.
- PPI: Maatstaven die gedefinieerd kunnen worden om te meten aan industriële processen (bijvoorbeeld winst, omzet en kosten).
- Tool: Software programma dat onafhankelijk van andere programma's functioneert.
- Trend: Geeft aan wat de verhouding is van een meting tot de voorgaande meting. Er zijn drie mogelijkheden: stijgen, dalen en gelijk blijven.
- Trendgrafiek: Grafiek waarin per indicator de gemeten waardes tegen de meetperiode worden uitgezet. De meetpunten worden verbonden door een lijn.
- WCM: Verzameling van bedrijfskundige technieken en trajecten waarmee het bedrijfsresultaat verbeterd kan worden (meten, analyseren, verbeteren).

### <span id="page-7-0"></span>1.4 Referenties

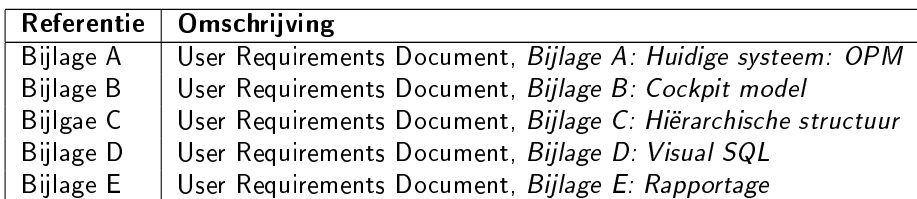

## <span id="page-7-1"></span>1.5 Overzicht

In het volgende hoofdstuk beschrijven we de user requirements voor OPM informeel. We gaan in op het productperspectief, de mogelijkheden en beperkingen van het systeem, de gebruikers van het systeem en de omgeving waarin het systeem zal functioneren. Ook vermelden we de beperkingen van het systeem.

Het laatste hoofdstuk is een formele opsomming van de user requirements. Er worden zowel capability als constraint requirements in opgesomd.

In bijlage [Ai](#page-20-0)s een omschrijving van het huidige systeem te vinden. Aangezien OPM dient ter vervanging van dit systeem, verwijzen we geregeld naar de functionaliteit daarvan.

Daarnaast is in de tweede bijlage een omschrijving van het cockpit model te vinden. OPM zal hier bij het weergeven van gegevens gebruik van maken.

In de derde bijlage wordt de term "Hiërarchische structuur" verder toegelicht en in de vierde bijlage lichten we "Visual SQL" toe. Beiden zijn termen die we in dit document geregeld gebruiken en dus verder niet meer zullen toelichten in het document.

Tenslotte gaan we in bijlage [E](#page-33-0) in op de manier waarop OPM rapporten weer zal geven. De rapporten die in de user requirements genoemd worden, worden hierin verder beschreven.

# <span id="page-8-0"></span>Hoofdstuk 2 Algemene omschrijving

## <span id="page-8-1"></span>2.1 Product perspectief

OPM vervangt het bestaande systeem zoals op dit moment in gebruik is bij Van Lente & De Vos (zie bijlage [A\)](#page-20-0). Omdat er steeds meer vraag ontstaat naar de betreffende tools en vanwege de wens om deze verder uit te breiden en te verbeteren (zowel uiterlijk als functioneel) is besloten om een nieuw systeem te maken.

Het huidige systeem maakt gebruik van een lokale database gemaakt in Microsoft Access. In één database staan de gegevens van precies één bedrijf. OPM biedt door het gebruik van een webbased interface de mogelijkheid om gegevens op een centrale server van Van Lente & De Vos op te slaan. Zodoende kunnen gegevens van verschillende bedrijven in dezelfde branche met elkaar vergeleken worden.

Aangezien veel bedrijven op het moment meerdere vestigingen hebben, biedt OPM de mogelijkheid om alle informatie van het bedrijf centraal op te slaan op een server van het bedrijf zelf en zodoende naast lokale informatie ook globale informatie van het gehele bedrijf te bekijken.

Tenslotte is bij de ontwikkeling van OPM een modulaire opbouw van groot belang. Het moet immers eenvoudig zijn om uitbreidingen te maken. Het moet mogelijk zijn om andere tools te maken die met de OPM samen kunnen werken. Daarnaast moeten ook extra modules (bijvoorbeeld voor benchmarking) kunnen worden toegevoegd. Op deze manier kan de klant dus zelf zijn software samenstellen.

## <span id="page-8-2"></span>2.2 Algemene mogelijkheden

OPM is een tool waarvan andere tools gebruik kunnen maken. In de volgende paragrafen geven we een toelichting op de verschillende tools waaruit het systeem gaat bestaan en waarmee het systeem mogelijk kan worden uitgebreid. De verschillende tools staan op volgorde van prioriteit. De OPM en benchmarking module zullen ook daadwerkelijk gemaakt worden. Aan de OEE Prestatie Meter is op het moment een andere ontwikkelaar bezig. Het is wel de bedoeling dat meetwaardes uit de OEE ingelezen kunnen worden in de OPM. Daartoe dient contact te worden opgenomen met de ontwikkelaar van de OEE.

#### <span id="page-8-3"></span>2.2.1 Organisatie Prestatie Meter

De OPM is inzetbaar voor de hele organisatie of delen daarvan. Het doel ervan is het snel en overzichtelijk kunnen rapporteren over en evalueren van de PPI's waardoor het sturen van de organisatie eenvoudiger, efficiënter en doeltreffender wordt.

Het weergeven van de PPI's gebeurt door middel van rapportage met het cockpit model (zie bijlage [B\)](#page-29-0). De resultaten van andere tools kunnen worden verwerkt in de rapportage.

Het is mogelijk om gegevens rechtstreeks uit bestaande databases te halen door middel van de welbekende ODBC en OLEDB technieken. Hiermee wordt het risico op invoerfouten beperkt.

### <span id="page-8-4"></span>2.2.2 Visual SQL

Voor het opvragen van gegevens uit OPM en andere applicaties wordt een tool gebruikt waarmee op een grafische manier queries kunnen worden opgesteld (zie bijlage [D\)](#page-32-0). Op deze manier krijgt ook personeel dat geen SQL queries op kan stellen toegang tot de benodigde gegevens.

### <span id="page-9-0"></span>2.2.3 Benchmarking module

De benchmarking module is een aanvulling op de OPM. De module maakt het mogelijk gegevens van een bedrijf te vergelijken met gegevens van de hele branch waarin dat bedrijf actief is.

De benchmarking module verstuurt gegevens naar een benchmark server van Van Lente & De Vos en ontvangt vervolgens branchgegevens terug. Door gebruik van de benchmarking module kan een bedrijf in de prestatiemeters naast zijn eigen meetwaarde ook de (representatieve) waarde van de gehele branch voor die indicator zien en zo het eigen resultaat vergelijken met dat van de concurrentie of medestanders.

### <span id="page-9-1"></span>2.2.4 Benchmarking tool

Deze heeft grotendeels dezelfde functionaliteit als de benchmarking module. Het verschil is, dat de tool functioneert zonder de OPM. De meetgegevens moeten dan ook handmatig ingevoerd worden en kunnen niet worden uitgelezen uit meetwaarden binnen de OPM.

### <span id="page-9-2"></span>2.2.5 OEE Prestatie Meter

Deze tool is inzetbaar voor machine gebonden productie omgevingen. Door middel van OEE technieken kunnen de operationele verliezen van de productielijn of machine in kaart worden gebracht. De verliezen worden gerangschikt in drie categorieën:

- 1. Beschikbaarheidsverliezen;
- 2. Prestatieverliezen;
- 3. Kwaliteitsverliezen.

Het doel van de OEE prestatiemeter is het reduceren van het aantal productieverliezen en deze in kaart brengen zodat de productiviteit verhoogd kan worden. Op deze manier is het mogelijk om met dezelfde productiemiddelen een beter resultaat te behalen. Het is zowel mogelijk om alle benodigde gegevens met de hand in te voeren als om deze rechtstreeks doormiddel van de PLC uit de betreffende machine(s) te halen.

## <span id="page-9-3"></span>2.2.6 Kwaliteits Prestatie Meter

Tool voor het bijhouden, managen en analyseren van klachten, afkeur, service, etc.

## <span id="page-9-4"></span>2.2.7 Onderhouds Prestatie Meter

Tool voor het registreren, managen en analyseren van het totale onderhoud van productiebedrijven.

## <span id="page-9-5"></span>2.2.8 ABC Prestatie Meter

Tool voor het uitvoeren van een diepgaande voorraadanalyse op basis van verbruik, ordergroottes en seizoensinvloeden.

## <span id="page-9-6"></span>2.3 Algemene beperkingen

nvt

### <span id="page-10-0"></span>2.4 Omschrijving van de gebruikers

#### <span id="page-10-1"></span>2.4.1 Beheerder

De beheerder is de gebruiker die vergelijkbaar is met de "keyuser" gebruiker in het huidige systeem (zie bijlage [A\)](#page-20-0).

De beheerder is in dit geval een bedrijfskundige van Van Lente & De Vos. Zijn taak bestaat uit analyseren van de verzamelde bedrijfsgegevens. Daarnaast installeert en configureert hij het systeem.

#### <span id="page-10-2"></span>2.4.2 Gebruiker

De "gebruiker<sup>[1](#page-10-7)</sup>" is de gebruiker die vergelijkbaar is met de "invoer" gebruiker van het huidige systeem (zie bijlage [A\)](#page-20-0).

De "gebruiker" zorgt voor de invoering van de juiste machinegegevens voor zover deze niet door verscheidene PLC's verzameld worden. Het is mogelijk dat de gegevens door verschillende machine operator"gebruikers" worden ingevoerd.

#### <span id="page-10-3"></span>2.4.3 Manager

De manager is de gebruiker die overeenkomt met de "rapport" gebruiker van het huidige systeem (zie bijlage [A\)](#page-20-0).

De manager is die persoon aan wie het bedrijfskundig advies gegeven wordt. Het is mogelijk dat meerdere managers binnen het bedrijf gebruik maken van hetzelfde advies. De taak van de manager bestaat uit het invoeren van algemene gegevens. Daarnaast heeft de manager per branche toegang tot informatie die in OPM opgeslagen wordt.

### <span id="page-10-4"></span>2.5 Omschrijving van de omgeving

De database met daarin alle verzamelde gegevens bevindt zich op een centrale server. Deze server kan afhankelijk van de wensen van de klant door de klant zelf of door een extern bedrijf (eventueel Van Lente & De Vos) beheerd worden.

De gegevens worden ingevoerd op een client die in verbinding staat met de server. Invoer gebeurt door middel van een webbased interface. Aangezien het om bedrijfsgevoelige informatie gaat, is een goede beveiliging van de databases, gegevens en communicatie van groot belang.

Het operating system van de server is Windows. De ontwikkelomgeving bestaat uit een combinatie van ASP.net en Microsoft SQL Server. De enige eis die aan de klant gesteld wordt, is dat die een computer met webbrowser heeft.

### <span id="page-10-5"></span>2.6 Aannames en afhankelijkheden

#### <span id="page-10-6"></span>2.6.1 Beveiliging

De beveiliging van het systeem wordt pas in een later stadium van het ontwerp door ons ontwikkeld omdat dit niet systeem afhankelijk is. We kunnen immers gebruik maken van de bestaande beveiligingsmethoden die de ontwikkelomgeving te bieden heeft.

Wanneer de klant ervoor kiest om gebruik te maken van een eigen server, dan zal gebruik worden gemaakt van een dongle. Alleen als de dongle op het systeem aanwezig is, zal de software werken. Dit ter voorkoming van het illegaal verspreiden van de software. Alle gegevens die verzonden worden van de klant naar Van Lente & De Vos en andersom zullen met behulp van een SSL certicaat (door Van Lente & De Vos aan te schaffen) worden versleuteld. Daarmee wordt de kans dat derden de verzonden

<span id="page-10-7"></span><sup>&</sup>lt;sup>1</sup>In dit document bestaan naast elkaar twee definities van gebruiker. Allereerst is er de gebruikersgroep "gebruiker" die we in deze paragraaf omschrijven. Deze zullen we tussen aanhalingstekens zetten. Daarnaast is er de algemene gebruiker van het systeem. Deze omvat alle drie de gebruikers en wordt niet tussen aanhalingstekens gezet.

informatie kunnen onderscheppen en gebruiken verkleind. Inloggen op het systeem gebeurt met een gebruikersnaam en wachtwoord.

#### <span id="page-11-0"></span>2.6.2 Gebruikersrechten

Er zijn vijf soorten rechten:

- 1. Leesrechten;
- 2. Schrijfrechten;
- 3. Meetrechten;
- 4. Gebruikersbeheer;
- 5. Beheersrechten.

Leesrechten en schrijfrechten hebben betrekking op de hiërarchische structuur van indicatoren en op het bekijken van meetresultaten. Het hebben van schrijfrechten houdt automatisch in dat je ook leesrechten hebt. Meetrechten hebben betrekking op het invoeren van meetresultaten. De beheerder is de administrator van het systeem en heeft alle rechten voor alle indicatoren.

Gebruikersbeheer is een recht dat geen betrekking heeft op indicatoren. Toegang tot gebruikersbeheer hebben, houdt in dat er gebruikersgroepen (groepen van gebruikers met dezelfde basisrechten) kunnen worden ingesteld. Daarnaast kunnen individuele rechten voor gebruikers worden ingesteld.

Tenslotte zijn er nog de beheerssrechten. Deze heeft de gebruiker beheerder standaard. Ze zijn nodig om het systeem te configureren en te onderhouden.

#### <span id="page-11-1"></span>2.6.3 Gebruikers

Een gebruiker is iemand die toegang heeft tot het systeem. Een gebruiker heeft de volgende eigenschappen:

- 1. Login naam;
- 2. Wachtwoord;
- 3. Mailadres;
- 4. Gebruikersgroep(en);
- 5. Actief / niet actief;
- 6. Rechten.

Een gebruiker kan bij één of meer gebruikersgroepen horen, maar ook bij geen enkele. Daarnaast zijn er nog persoonlijke rechten per gebruiker. Op het moment dat een gebruiker vanuit een groep rechten heeft óf vanuit zijn persoonlijke rechten, dan heeft hij de in het recht beschreven bevoegdheid.

Als een gebruiker actief is, dan kan hij alles doen wat volgens zijn rechten is toegestaan. Wanneer een gebruiker niet actief is, dan kan hij niet op het systeem inloggen. De gebruiker staat nog wel in het systeem nadat hij op niet actief gezet is.

#### <span id="page-12-0"></span>2.6.4 Indicatoren

Een indicator is een te meten grootheid (bijvoorbeeld omzet, productiviteit per machine). Bij elke indicator hoort een eenheid. Een indicator heeft de volgende eigenschappen:

- 1. Naam;
- 2. Eenheid;
- 3. Verantwoordelijke;
- 4. Kritische waarde per meetperiode;
- 5. Norm per meetperiode;
- 6. Actief / niet actief;
- 7. Uitleg;
- 8. Cumulatief / gemiddeld.

Bij het deactiveren van een indicator worden alle onderliggende indicatoren (zie bijlage [C\)](#page-31-0) ook gedeactiveerd. Deactiveren houdt in dat de betreffende indicatoren niet meer zichtbaar zijn in de hiërarchische structuur (zie bijlage [C\)](#page-31-0), maar nog wel in de database zitten. Rapporten uit het verleden kunnen nog wel de meetresultaten voor de indicator bevatten, maar er kunnen geen nieuwe metingen meer worden toegevoegd.

Bij het activeren van een indicator worden ook alle onderliggende indicatoren opnieuw geactiveerd wanneer deze bij het deactiveren automatisch mee zijn gedeactiveerd. Als ze uitdrukkelijk zijn gedeactiveerd voordat de bovenliggende indicator gedeactiveerd werd, dan blijven ze gedeactiveerd.

Tenslotte merken we op, dat een indicator slechts één verantwoordelijke heeft, terwijl meerdere personen meetrechten kunnen hebben. De verantwoordelijke is wel een gebruiker van het systeem, maar heeft niet noodzakelijk meetrechten.

#### <span id="page-12-1"></span>2.6.5 Metingen

Met een meting worden waarden aan indicatoren toegevoegd. Een meting heeft de volgende eigenschappen:

- 1. Bijbehorende indicator;
- 2. Meetperiode;
- 3. Waarde.

Een meetperiode kan zijn:

- 1. Jaar;
- 2. Maand;
- 3. Periode (4 weken);
- 4. Week;
- 5. Dag;

Andere meetperioden zijn niet wenselijk. Per meetperiode kan precies één meting worden gedaan.

#### <span id="page-13-0"></span>2.6.6 Benchmarking module

De benchmarking module houdt de volgende klantgegevens bij:

- 1. Bedrijfsnaam, adres, postcode, plaats, telefoonnummer;
- 2. BIC code (volgens codelijst KvK);
- 3. BIC omschrijving;
- 4. Subgroep;
- 5. Aantal medewerkers;
- 6. Omzet / jaar;
- 7. Bedrijfsstrategie;
- 8. Actief / niet actief.

Aan de hand van bovengenoemde gegevens worden bedrijven (handmatig) ingedeeld in branchgroepen. Per branchgroep wordt op de server een lijst met indicatoren bijgehouden. De klant kan dan zijn eigen indicatoren vergelijken met indicatoren uit de branchgroep waarin hij is ingedeeld.

De indicatoren in de branchgroepen zijn op dezelfde manier gedefinieerd als in paragraaf [2.6.4.](#page-12-0) Het enige verschil is, dat een indicator in een branchgroep geen verantwoordelijke heeft.

De bedrijfsstrategie kan bijvoorbeeld zijn "sturen op kosten." De beheerder beheert de verschillende strategieën.

De BIC code is een code die vastgesteld is door de Kamer van Koophandel. Aan deze code is een omschrijving gekoppeld die voor de volledigheid ook in de database moet worden opgenomen.

Wanneer een klant niet actief is, worden er geen benchmarkwaarden verstuurd en ontvangen. Waarden uit het verleden blijven wel aanwezig op de server en worden gewoon meegerekend in het resultaat.

# <span id="page-14-0"></span>Hoofdstuk 3 Specifieke requirements

De prioriteit van een user requirement wordt weergegeven als een getal op de schaal van 1-4. Daarbij is 1 de laagst mogelijke en 4 de hoogst mogelijke prioriteit:

- 4: Moet ontwikkeld worden;
- 3: Is gewenst om ontwikkeld te worden;
- 2: Keuze van ontwikkeling wordt overgelaten aan het ontwikkelteam. Moet wel in het ontwerp opgenomen worden;
- 1: Hoeft niet ontwikkeld te worden, maar moet wel in het ontwerp opgenomen worden: De interface voor communicatie met OPM moet gedefinieerd zijn.

# <span id="page-14-1"></span>3.1 Capability requirements

#### <span id="page-14-2"></span>3.1.1 Algemeen

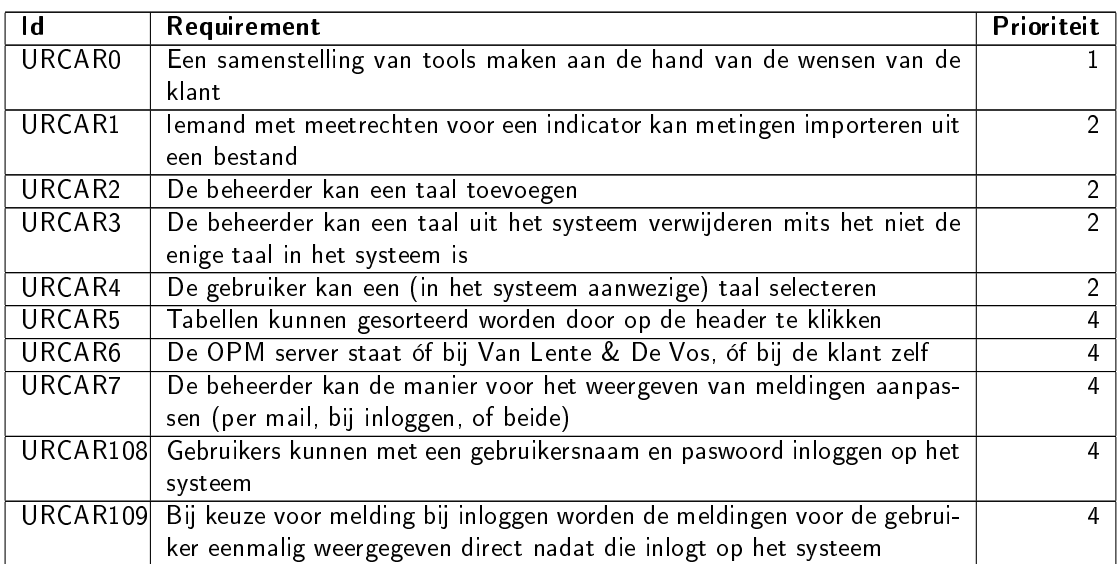

#### <span id="page-14-3"></span>3.1.2 Gebruikersrechten

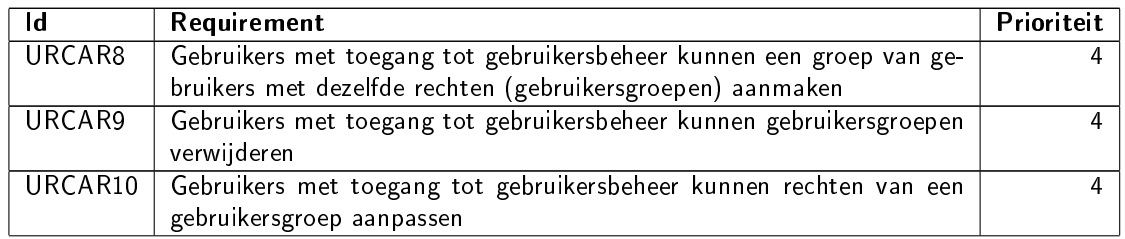

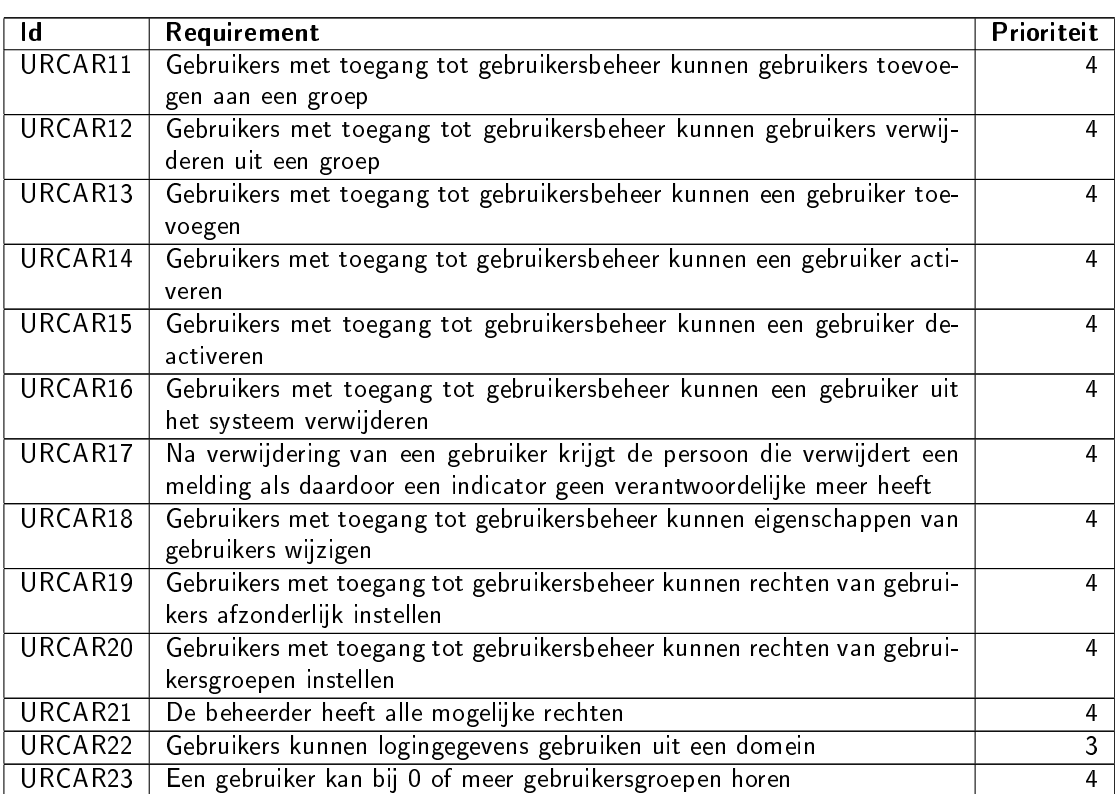

## <span id="page-15-0"></span>3.1.3 Indicatoren

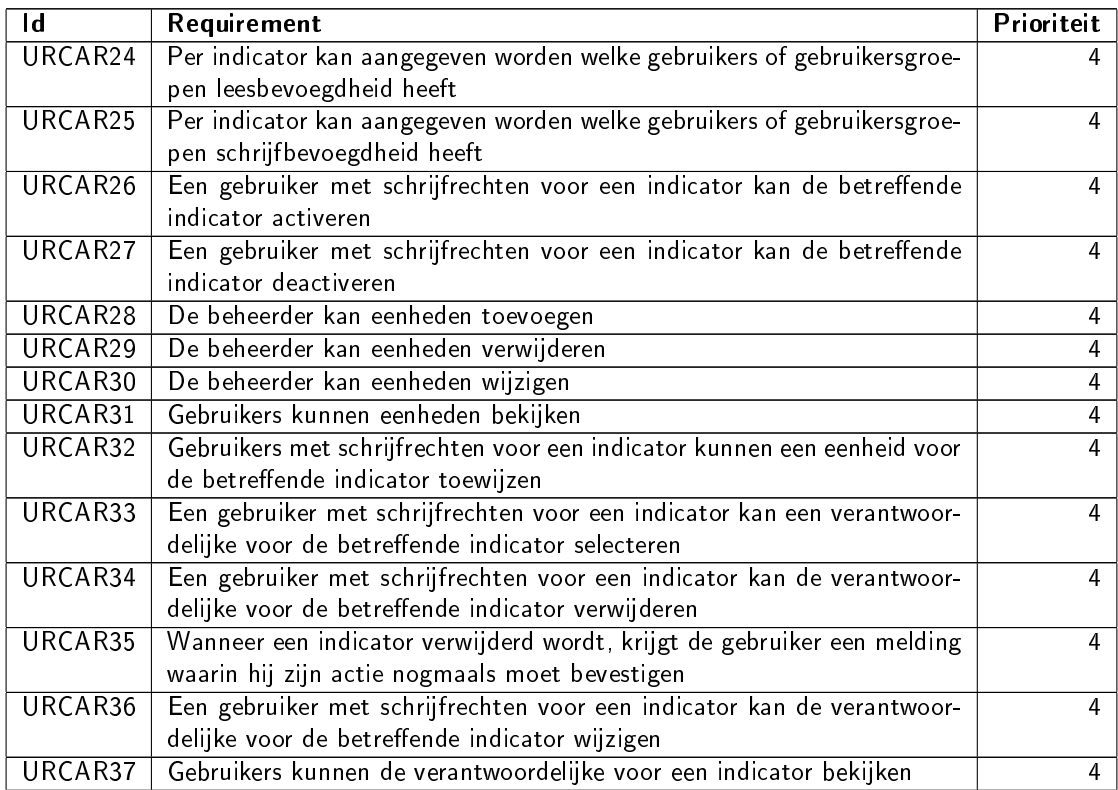

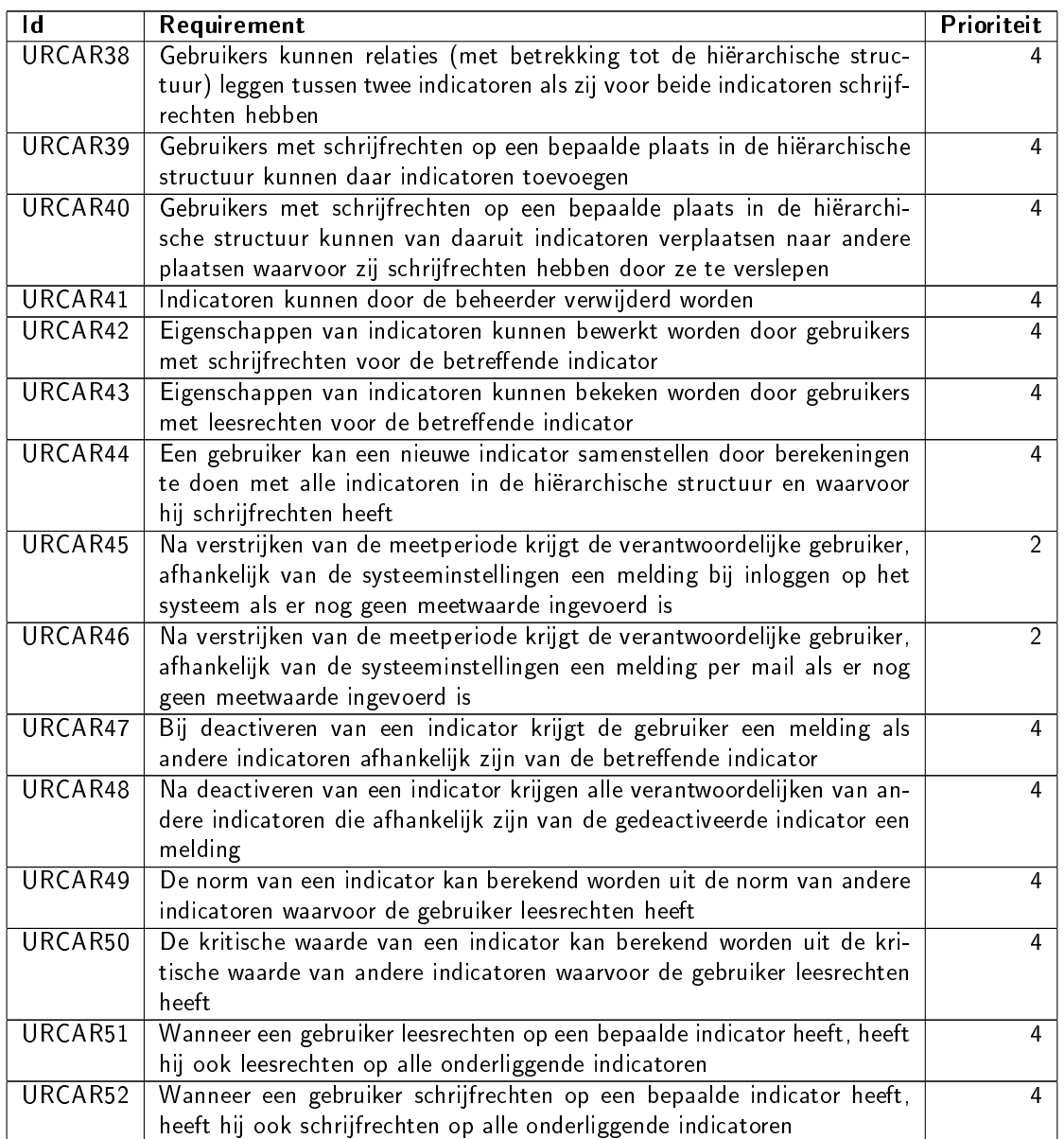

## <span id="page-16-0"></span>3.1.4 Metingen

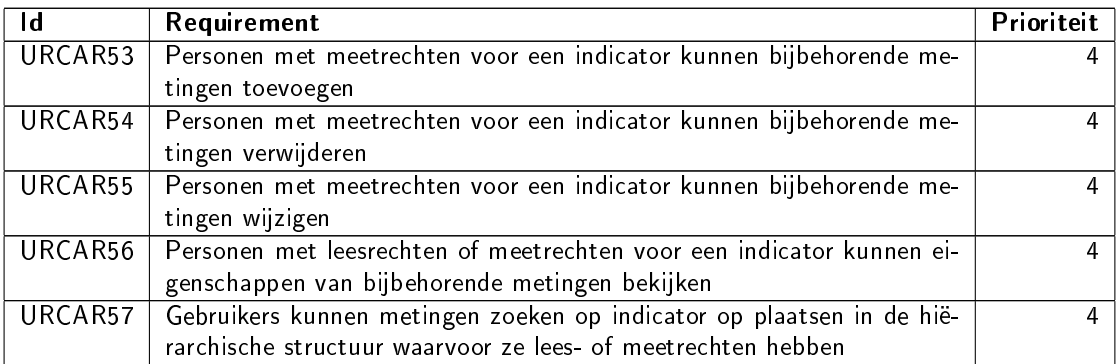

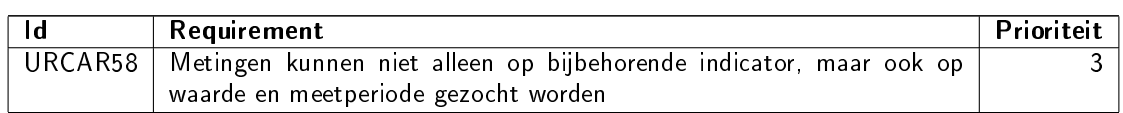

### <span id="page-17-0"></span>3.1.5 Rapportage

Voor een gedetailleerde beschrijving van de inhoud van rapporten, zie bijlage [E.](#page-33-0)

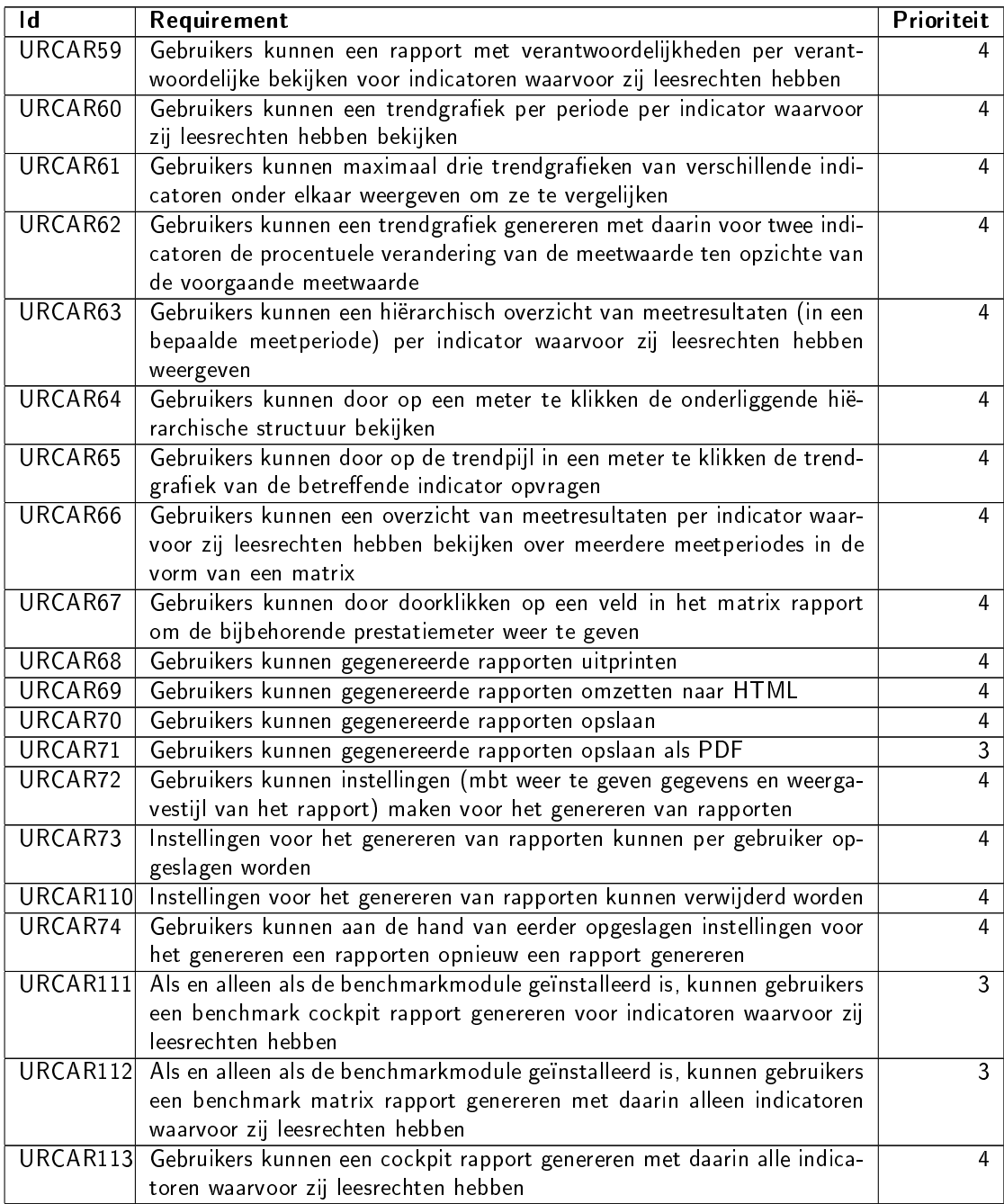

### <span id="page-17-1"></span>3.1.6 User interface cockpit model

Voor een gedetailleerde beschrijving van het cockpit model, zie bijlage [B.](#page-29-0)

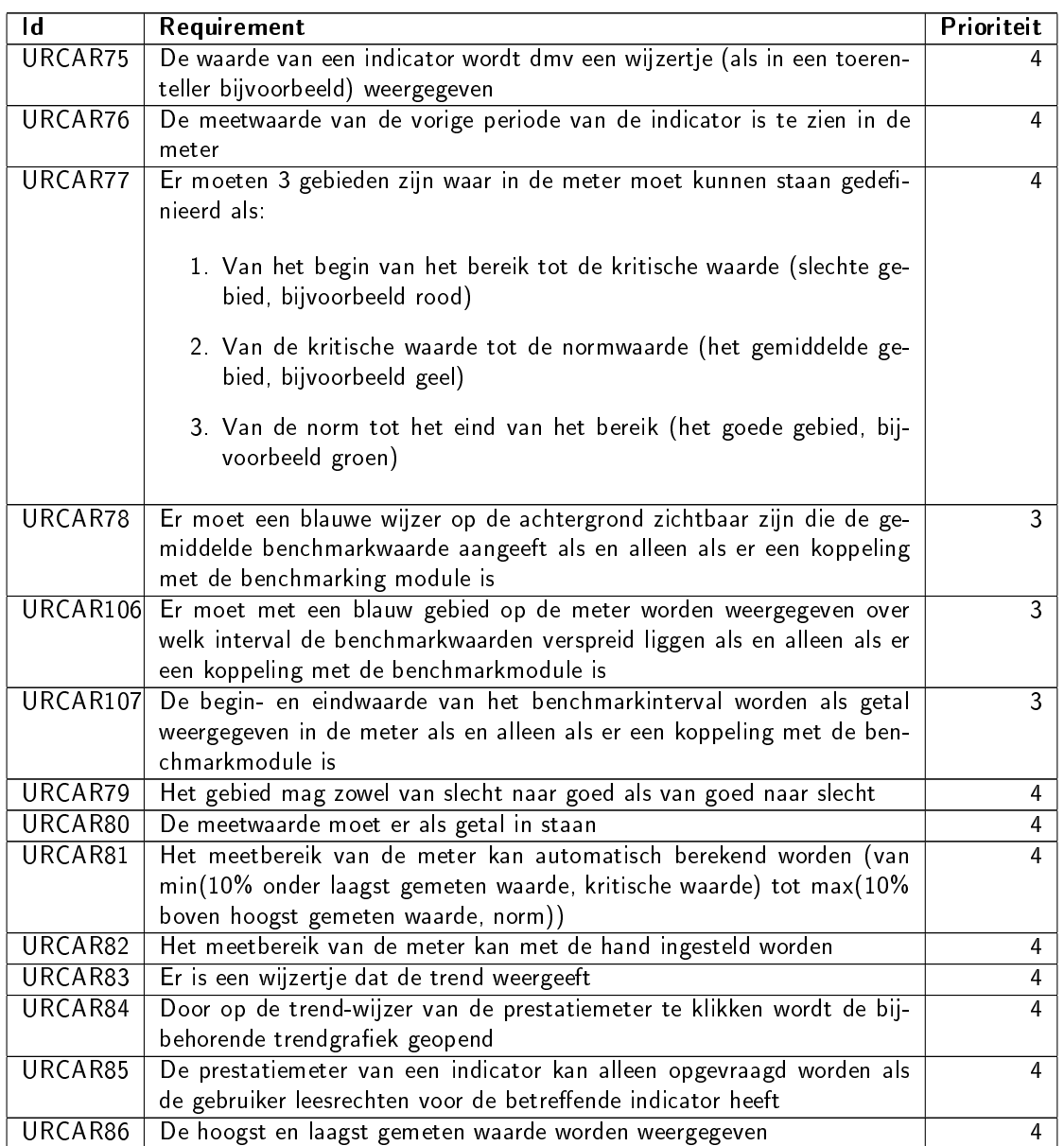

## <span id="page-18-0"></span>3.1.7 Benchmarking

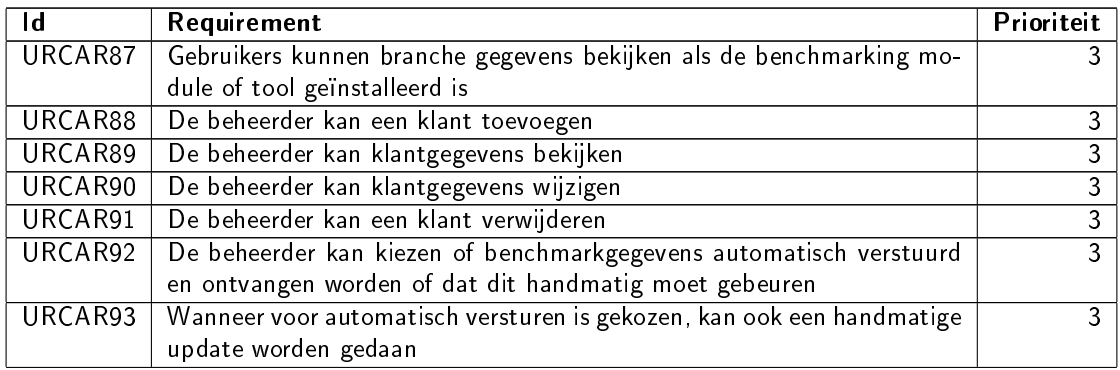

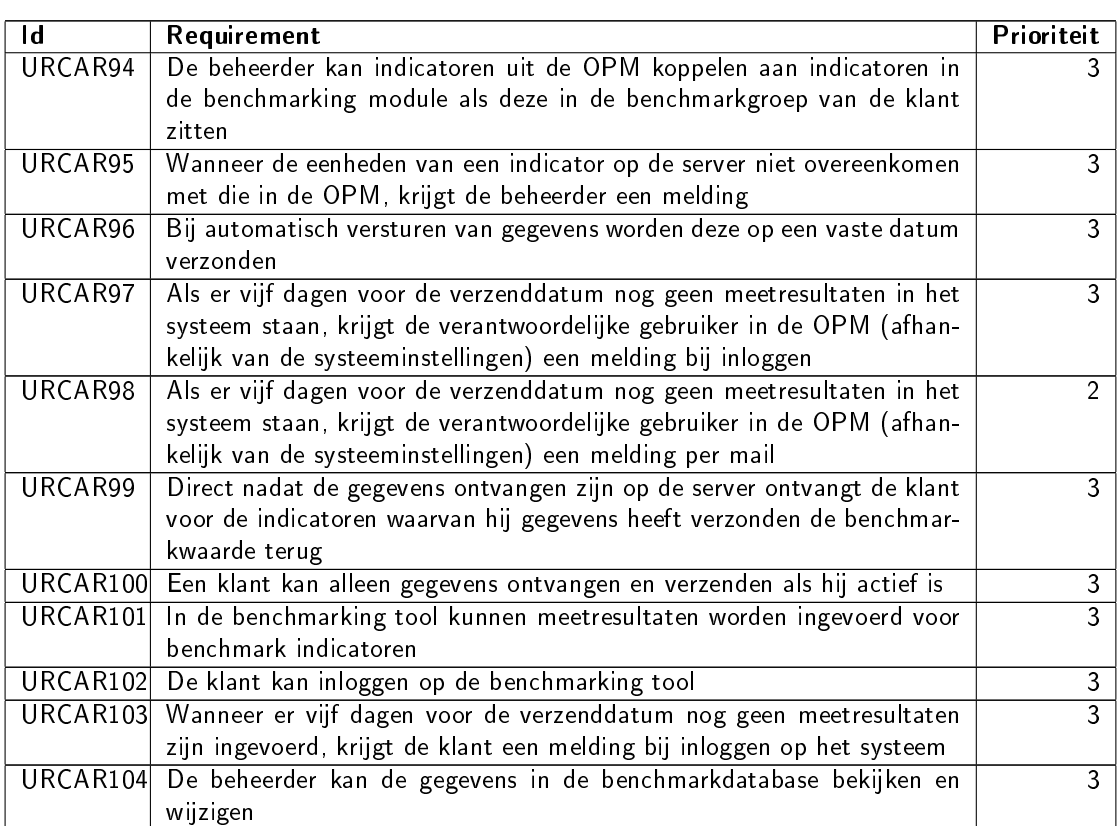

## <span id="page-19-0"></span>3.1.8 Visual SQL

Voor een gedetailleerde beschrijving van Visual SQL, zie bijlage [D.](#page-32-0)

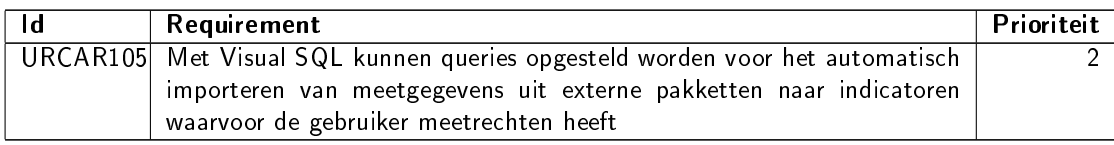

# <span id="page-19-1"></span>3.2 Constraint requirements

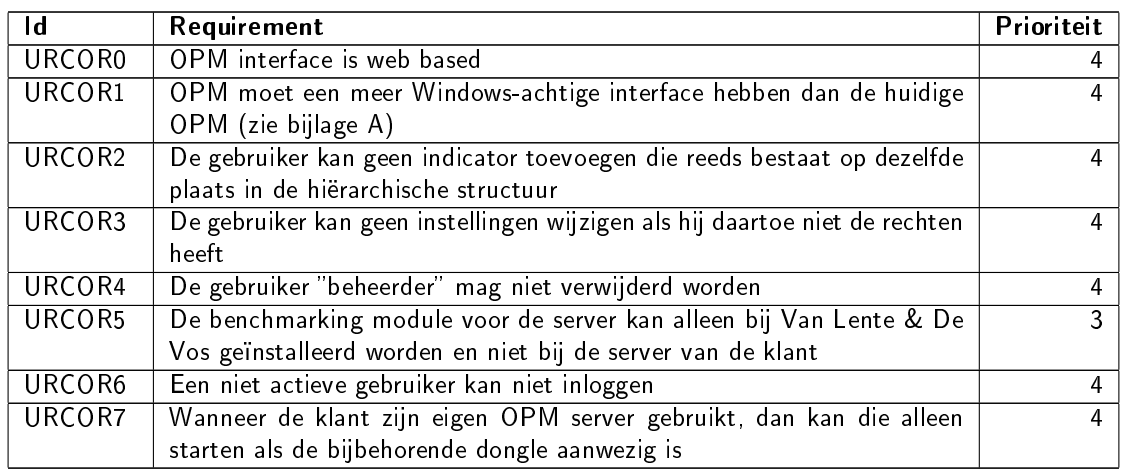

# <span id="page-20-0"></span>**Bijlage A** Huidige systeem: de OPM

## <span id="page-20-1"></span>A.1 Opstarten en inloggen

De Organisatie Prestatie Meter wordt opgestart met het loginscherm (zie figuur [A.1\)](#page-20-4). Standaard zijn er 3 gebruikers aanwezig (zie tabel [A.1\)](#page-20-5).

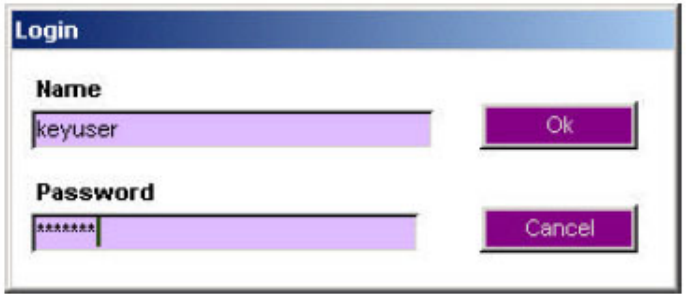

<span id="page-20-4"></span>Figuur A.1: Het loginscherm van de Organisatie Prestatie Meter

| Login naam | Standaard wachtwoord   Rechten |                                                     |
|------------|--------------------------------|-----------------------------------------------------|
| Kevuser    | keyuser                        | Wijzigen stamgegevens, invoeren gegevens, afdrukken |
|            |                                | rapporten                                           |
| Invoer     | invoer                         | Invoeren gegevens, Afdrukken rapporten              |
| Rapport    | rapport                        | Afdrukken rapporten                                 |

<span id="page-20-5"></span>Tabel A.1: De 3 verschillende gebruikers

# <span id="page-20-2"></span>A.2 Onderdelen

De onderdelen van de Organisatie Prestatie Meter zijn onder te verdelen in 3 hoofdgroepen zoals te zien is in het hoofdmenu (figuur [A.2\)](#page-21-0).

### <span id="page-20-3"></span>A.2.1 Metingen

Hier worden de indicatoren ingericht en de metingen ingevoerd die gedaan worden binnen de organisatie.

#### Indicator

Bij de tabel indicator zijn alle indicatoren te zien die gemeten worden. Men kan ervoor kiezen om alfabetisch op indicator of hiërarchie te sorteren (zie figuur [A.3\)](#page-22-0). Het begrip hiërarchie zal later in dit document verder toegelicht worden.

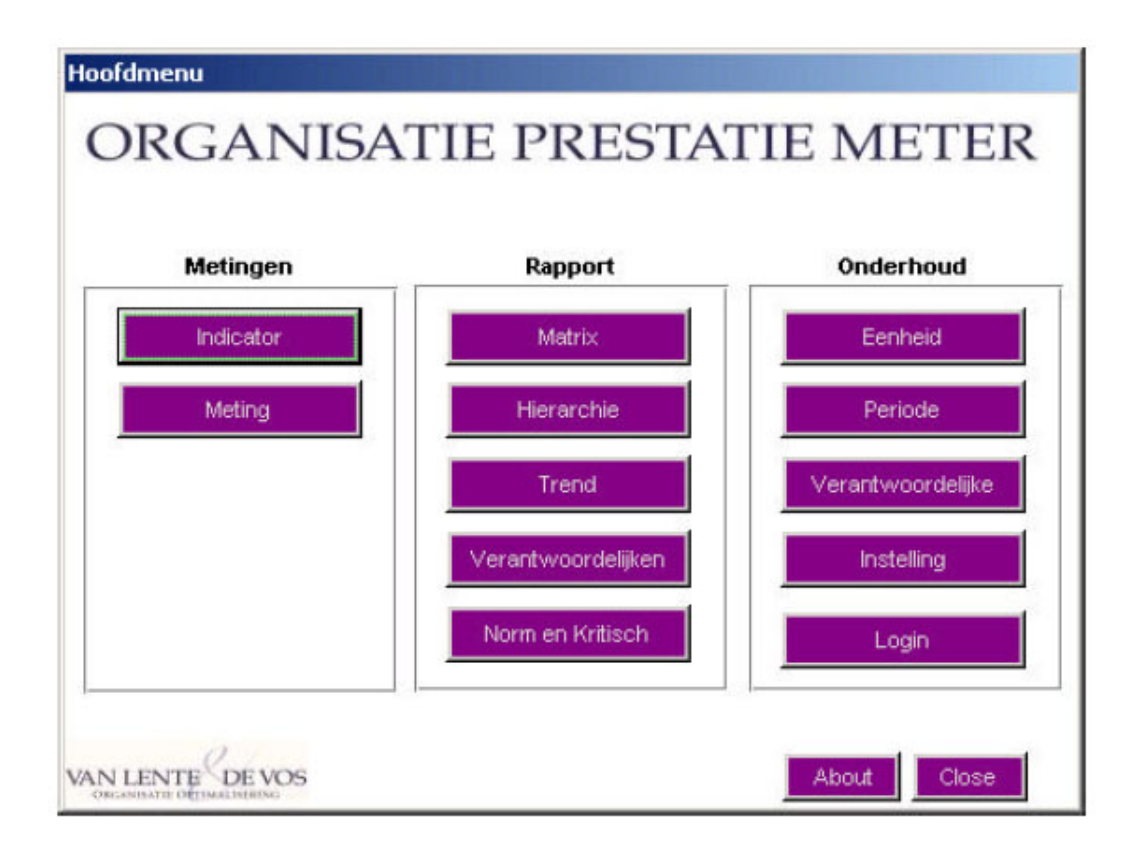

<span id="page-21-0"></span>Figuur A.2: De onderdelen van de Organisatie Prestatie Meter

Door op de knop "delete" te drukken wordt een indicator permanent verwijderd. Indien dit gedaan wordt, worden alle bijbehorende meetwaarden verwijderd. Indien men voor de knop "edit" kiest, kan men aanpassingen maken aan een bestaande indicator.

Door op de knop "new" te drukken kan een nieuwe indicator toegevoegd worden. Na het kiezen van de knop "new" komt het scherm "indicator" (zie figuur [A.4\)](#page-23-0) op.

De velden die ingevuld dienen te worden zijn:

Indicator: In dit veld kan de naam van de indicator ingegeven worden.

Eenheid: In dit veld kan gekozen worden voor de eenheid waarin de indicator gemeten wordt.

Verantwoordelijke: In dit veld kan gekozen worden voor diegene die verantwoordelijk is voor het aanleveren van de periodieke gegevens.

Meetperiode: Dit wordt overgenomen uit de stamgegevens.

- Parent: In dit veld kan gekozen worden welke indicator hiërarchisch boven deze indicator ligt.
- Niveau: In dit veld kan gekozen worden op welk niveau de indicator geplaatst wordt in het hiërarchie en matrix rapport.
- Positie: In dit veld kan gekozen worden op welke positie de indicator komt te staan in het hiërarchie rapport.
- Meettype: In dit veld kan gekozen worden of voor geprognosticeerde rapporten de meetwaarden gecumuleerd of gemiddeld moeten worden.

| <b>Indicator</b>                   |                               |                     |                         |      |               |
|------------------------------------|-------------------------------|---------------------|-------------------------|------|---------------|
| Indicator<br>Sorteren<br>Indicator | G<br>$\overline{\phantom{a}}$ | Oplopend C Aflopend |                         |      |               |
| Hierarchie<br>Indicator            | rarent<br>h                   | Niveau Positie      |                         |      |               |
| aantal klanten                     | omzet                         | 3                   | 2                       | Edit | Delete        |
| Bedrijfsresultaat                  |                               | 1                   | 1                       | Edit | <b>Delete</b> |
| kwal.klachten                      | kwaliteitskosten              | 4                   | $\overline{\mathbf{2}}$ | Edit | Delete        |
| kwaliteitskosten                   | totale kosten                 | 3                   | 3                       | Edit | Delete        |
| log.klachten                       | kwaliteitskosten              | 4                   | 1                       | Edit | Delete        |
| nieuwe klanten                     | aantal klanten                | 4                   | $\mathbf{1}$            | Edit | Delete        |
| omzet                              | Bedrijfsresultaat             | $\overline{2}$      | 1                       | Edit | Delete        |
| omzet/manuur                       | omzet                         | 3                   | 1                       | Edit | Delete        |
| onderh.kosten                      | totale kosten                 | 3                   | $\overline{2}$          | Edit | Delete        |
| orderinstroom                      | orderportefeuille             | 4                   | 1                       | Edit | Delete        |
| orderportefeuille                  | omzet                         | 3                   | 3                       | Edit | Delete        |
| overuren                           | pers.kosten                   | 4                   | 1                       | Edit | Delete        |
| pers.kosten                        | totale kosten                 | 3                   | 1                       | Edit | Delete        |
| stilstanduren                      | onderh.kosten                 | 4                   | $\overline{2}$          | Edit | Delete        |
| totale kosten                      | <b>Bedrijfsresultaat</b>      | $\overline{2}$      | $\overline{2}$          | Edit | Delete        |
| uitst.offertes                     | orderportefeuille             | 4                   | 2                       | Edit | Delete        |
| uitval                             | onderh.kosten                 | 4                   | 1                       | Edit | Delete        |
| uitzendpers.                       | pers.kosten                   | 4                   | 2                       | Edit | Delete        |

<span id="page-22-0"></span>Figuur A.3: Het overzicht van de verschillende indicatoren

- Berekening: In dit veld kan ingevoerd worden hoe de meetwaarde berekend moet worden. Door dit hier vast te leggen wordt standaardisatie van de meetmethode gewaarborgd.
- Bron: In dit veld kan ingevoerd worden waar de gegevens voor de meetwaarden vandaan komen.
- Kritische waarde: In dit veld wordt de kritische waarde vastgelegd van een indicator vastgelegd.
- Norm: In dit veld wordt de norm van een indicator vastgelegd. In het algemeen geldt dat bij indicatoren die zo hoog mogelijk moeten zijn, de norm groter is dan de kritische waarde. Bij indicatoren die zo laag mogelijk moeten zijn, is de kritische waarde groter dan de norm.
- Startdatum: De ingangsdatum van de norm en de kritische waarde. De normen en kritische waarde kunnen vooraf volgens de begroting ingevoerd worden zodat rekening gehouden kan worden met seizoensinvloeden en trends.

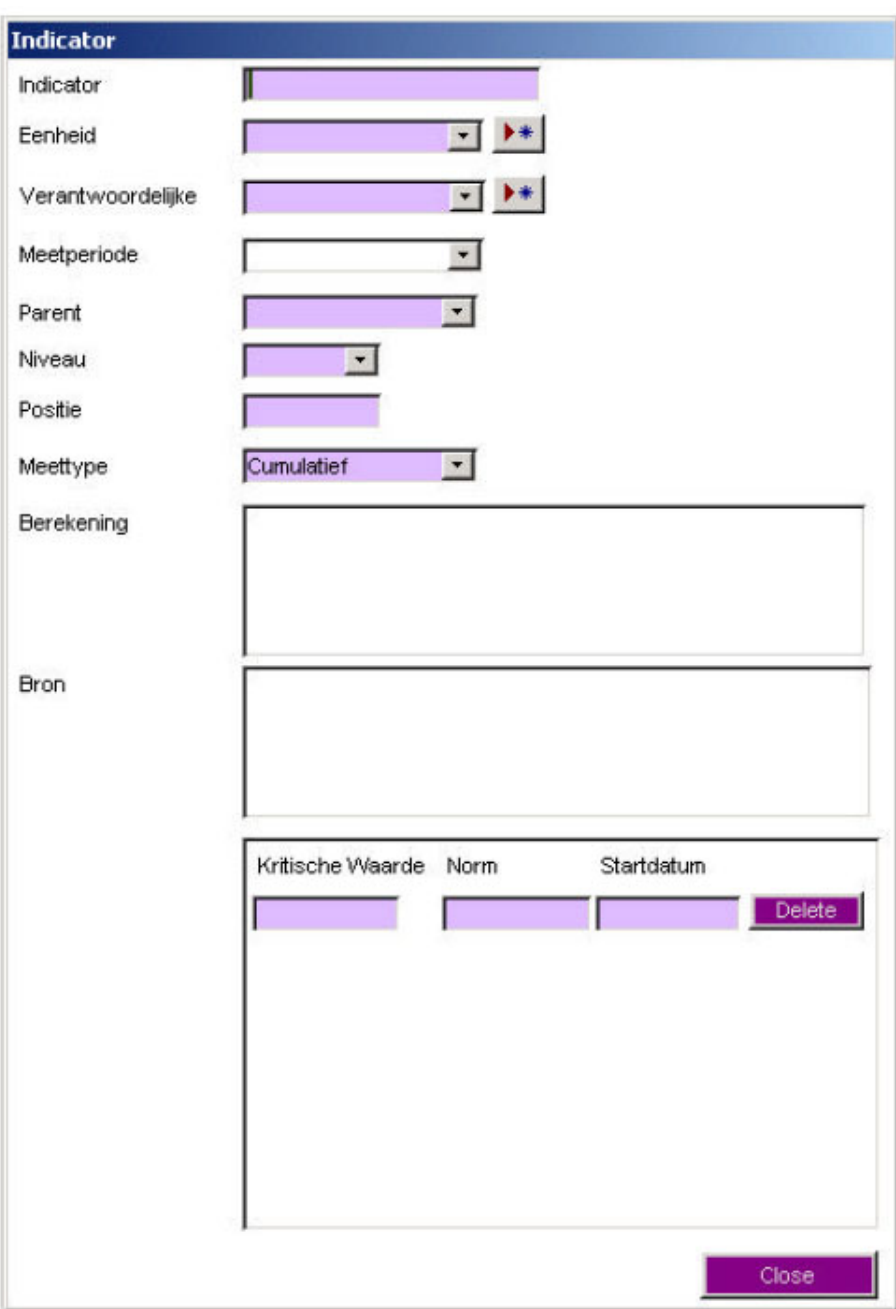

<span id="page-23-0"></span>Figuur A.4: Het definiëren van een nieuwe indicator

#### Meting

Na het kiezen van de button meting krijgt men een selectiescherm waar men kan kiezen voor welke indicator men een meetwaarde toe wil voegen. Na het kiezen van een indicator worden alle voorgaande meetwaarden getoond. Door de button "nieuwe meting" te kiezen kan men een nieuwe meetwaarde toevoegen. Hiervoor krijgt men het scherm zoals afgebeeld is in figuur [A.5](#page-24-1) te zien. Per meetperiode kan één meetwaarde ingevoerd worden.

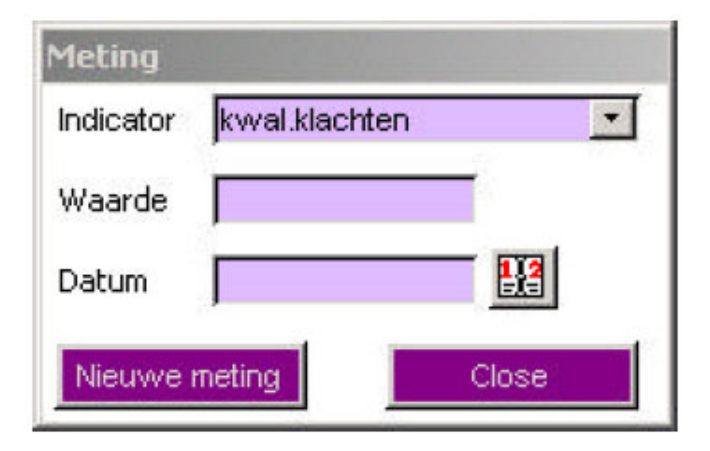

Figuur A.5: Het toevoegen van een nieuwe meetwaarde

### <span id="page-24-1"></span><span id="page-24-0"></span>A.2.2 Rapport

Hier is het mogelijk om de verschillende rapporten af te drukken die standaard aanwezig zijn binnen de Organisatie Prestatie Meter.

#### Matrix

Bij het kiezen van het rapport matrix wordt men gevraagd een jaar in te voeren. Na het kiezen van Print krijgt men het rapport zoals te zien in figuur [A.6](#page-24-2) op zijn/haar scherm.

| Jaar: 2002          | norm           | Kritisch | Geldig vanaf    | ian     | <b>feb</b>              | mrt            | apr            | may            | jun             | jul    | aug             | <b>Sep</b>     | oct            | nov          | dec            | Curr/Gerr |
|---------------------|----------------|----------|-----------------|---------|-------------------------|----------------|----------------|----------------|-----------------|--------|-----------------|----------------|----------------|--------------|----------------|-----------|
| Bedrifsresultaat    | 65000          | 20000    | 01-old-02       | 9000    | 32000                   | 35000          | 38000          | 40000          | 48000           | 45000  | 40000           | 65000          | 57000          | 52500        | 33000          | 494500    |
| 2 orrest            | 1000000        | 960000   | $01$ -jan- $02$ | 970000  | 975000                  | 975000         | 980000         | 985000         | 990000          | 990000 | 980000          | 1050000 995000 |                | 997500       | 999000         | 11886500  |
| 2 totale kosten     | 940000         | 960000   | $01$ -jan- $02$ | 961000  | 943000                  | 940000         | 942000         | 945000         | 942000          | 945000 | 940000          | 940000         | 938000         | 945000       | 966000         | 11347000  |
| 3 kwaliteitskosten  | 80000          | 100000   | 01-jan-02       | 120000  | 115000                  | 105000         | 95000          | 85000          | 79000           | 81000  | 77000           | 80000          | 85000          | 121000       | 10000          | 1153000   |
| 3 orrest/manuur     | 62,50          | 58       | $01$ -jan- $02$ | 57.10   | 59.10                   | 60.20          | 60,70          | 6120           | 61.70           | 61.90  | 61,40           | 63,40          | 63             | 63.30        | 60,10          | 733       |
| 3 aantal klanten    | 20             | 10       | $01$ -jan $-02$ | ā.      | 11                      | 13             | 15             | 18             | 19 <sup>°</sup> | 20     | 19              | 20             | 21             | 21           | 18             | 204.00    |
| 3 orderportefeuille | 1600000        | 1200000  | $01$ -jan- $02$ | 20000   | 1300000                 | 1400000        | 1500000        |                | 1500000 1500000 |        | 1600000 1650000 | 700000         | 1750000        | 1700000      | 1600000        | 18400000  |
| 3 pers.kosten       | 350000         | 400000   | 01-jan-02       | 405000  | 395000                  | 390000         | 385000         | 380000         | 375000          | 370000 | 360000          | 352000         | 355000         | 379000       | 400000         | 4636000   |
| 3 onderh kosten     | 90000          | 120000   | 01-jan-02       | 136000  | 125000                  | 120000         | 100000         | 89000          | 89000           | 85000  | 125000          | 85000          | 95000          | 100000       | 120000         | 1268000   |
| 4 kwal.klachten     | $\mathbf{r}$   | 5        | $01$ -ian- $02$ | 5       |                         | 4              |                | 3              | з               | з      | 3               |                |                | з            | 4              | 44        |
| 4 orderinstroom     | 900000         | 500000   | 01-jun-02       | 1070000 | 075000                  | 1075000        | 980000         | 985000         | 1090000         | 040000 | 03000           | 04000          | 945000         | 950000       | 900000         | 12180000  |
| 4 uitst offertes    | 8              | 5        | $01$ -ian- $02$ | 4       | 6                       | a              | 10             | ٥              | 12 <sup>°</sup> |        | 10              | 8              | $\overline{7}$ | 8            | $\overline{7}$ | 99        |
| 4 overuren          | 5000           | 10000    | $01$ -jan- $02$ | 17000   | 12000                   | 11000          | 10000          | 8000           | 7000            | 3000   | 3000            | 4500           | 5000           | 5000         | 9000           | 94500     |
| 4 uitzendpers.      | 5000           | 10000    | $01$ -ian- $02$ | 14000   | 9000                    | 9000           | 8000           | 6000           | 6000            | 3000   | 3000            | 4000           | 4000           | 4000         | 4000           | 74000     |
| 4 uitval            | 2.50           | 3,40     | 01-jun-02       | 4.30    | 420                     | 3.50           | 3.40           | $\overline{3}$ | 2.50            | 2.     | 2.40            | 2.40           | 2.50           | 2f0          | 3.60           | 3         |
| 4 stilstanduren     | 10             | 15       | $01$ -jan- $02$ | 25      | 24                      | 20             | 18             | 14             | 16              | 11     | 12              | 12             | 11             | 14           | 16             | 193,00    |
| 4 log klachten      | 3              | 5        | $01$ -jan- $02$ | ×       | s                       | 7              | 6              | 7              | $\overline{4}$  | 3.     | з               |                | 4              | 5            | 8              | 63        |
| 4 nieuwe klanten    | $\overline{2}$ |          | $01$ -jan- $02$ | n       | $\overline{\mathbf{2}}$ | $\overline{2}$ | $\overline{2}$ | $\mathbf{a}$   |                 |        | ٠,              |                |                | $\mathbf{D}$ | $-3$           | g         |

Overzicht Indicatoren (per maand)

<span id="page-24-2"></span>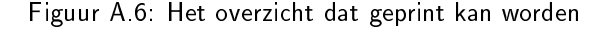

Kolom: 1. Naam van de indicator

- 2. De actuele norm
- 3. De actuele kritische waarde
- 4. Ingangsdatum van de norm en de kritische waarde
- 5. De meetwaarden: Roodgekleurde vlakken vallen buiten de kritische waarde. Geelgekleurde vakken vallen tussen de norm en de kritische waarde en groengekleurde vlakken vallen buiten de norm. Opmerking: voor het kleuren van de vakken worden de norm en kritische waarde gebruikt die in die maand geldig waren.

6. Cum/Gem: In deze kolom staan de cumulatieve of gemiddelde waarden van de meetwaarden.

#### Hiërarchie

Bij het kiezen van hiërarchie krijgt men een aantal mogelijkheden (zie figuur [A.7\)](#page-25-0). Algemeen geldt dat er op het rapport geen waarden worden weergegeven wanneer het vakje "waarden tonen" is uitgevinkt.

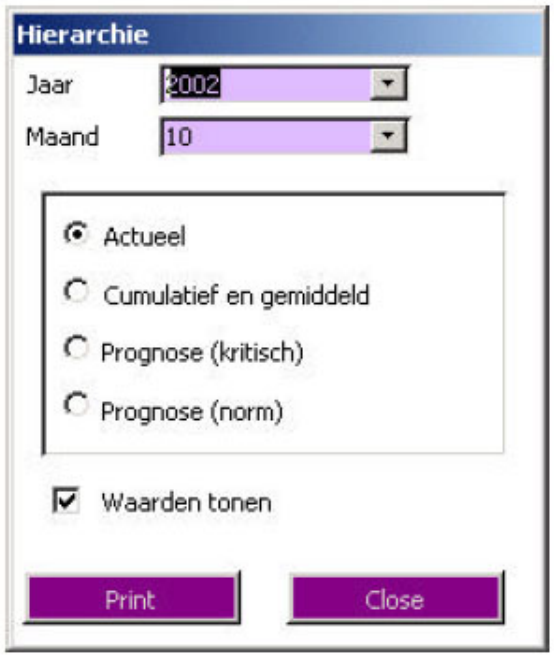

<span id="page-25-0"></span>Figuur A.7: Keuzemogelijkheden voor een hiërarchisch rapport

Actueel: Bij deze keuze wordt het hiërarchie rapport van het gekozen jaar en maand weergegeven.

- Cumulatief en gemiddeld: Bij deze keuze wordt van de indicatoren voor het gekozen jaar de cumulatieve of gemiddelde waarde in een hiërarchierapport afgedrukt.
- Prognose (kritisch): Bij deze keuze wordt op basis van de kritische waarde(n) en de meetwaarden bepaald hoe het eind van het jaar er uitziet indien volgens de kritische waarden gepresteerd wordt.
- Prognose (norm): Bij deze keuze wordt op basis van de normen en de meetwaarden bepaald hoe het eind van het jaar er uitziet indien volgens de normen gepresteerd wordt.

#### Trend

Bij het trendrapport kan men per indicator een trendgrafiek uitdraaien. In deze trendgrafiek zijn naast de meetwaarden ook de norm en kritische waarde weergegeven. Men kan kiezen om de trendgrafiek van een jaar weer te geven of van de afgelopen 12 maanden indien u het veld "jaar" leeg laat.

#### Verantwoordelijkheden

In het rapport verantwoordelijkheden is per verantwoordelijke weergegeven van welke indicatoren de meetwaarden aangeleverd moeten worden, hoe deze berekend moeten worden en waar deze te vinden zijn.

#### Norm en kritisch

In dit rapport wordt per indicator weergegeven wat de norm en kritische waarde is met de daarbij behorende ingangsdatum. Verder is hier het verloop van normen en kritische waarden per indicator te zien.

### <span id="page-26-0"></span>A.2.3 Onderhoud

Bij onderhoud worden een aantal stamgegevens gevuld die normaal gesproken slechts incidenteel veranderd hoeven te worden.

#### Eenheid

In de tabel eenheid (zie figuur [A.8\)](#page-26-1) kunt u de eenheden aangeven die u gebruikt voor de prestatie indicatoren. Denk hierbij aan euro, percentage, aantal, etc.

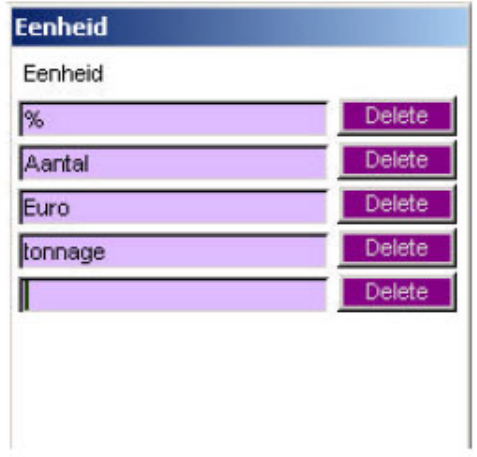

<span id="page-26-1"></span>Figuur A.8: De mogelijke eenheden voor indicatoren

#### Meetperiode

In de tabel meetperiode (zie figuur [A.9\)](#page-27-0) staan de periodes waarover gemeten wordt. Deze zijn al gevuld bij de installatie van het programma.

#### Verantwoordelijken

In deze tabel (zie figuur [A.10\)](#page-27-1) staan alle personen of functionarissen die verantwoordelijk gesteld worden voor het aanleveren van informatie in de Organisatie Prestatie Meter.

#### Instelling

Hier (zie figuur [A.11\)](#page-27-2) kan de keuze gemaakt worden voor de meetperiode. De instelling die hier gemaakt wordt, geldt voor alle prestatie indicatoren die gemeten worden in de Organisatie Prestatie Meter.

#### Login

In dit scherm (zie figuur [A.12\)](#page-28-0) kunnen gebruikers toegevoegd worden met hun eigen wachtwoord. De nieuw toegevoegde gebruikers krijgen automatisch dezelfde rechten van de gebruiker "invoer". Van

| Meetperiode |        |
|-------------|--------|
| Kwartaal    | Delete |
| Maand       | Delete |
| Week        | Delete |
|             | Delete |

<span id="page-27-0"></span>Figuur A.9: Het instellen van de verschillende meetperiodes

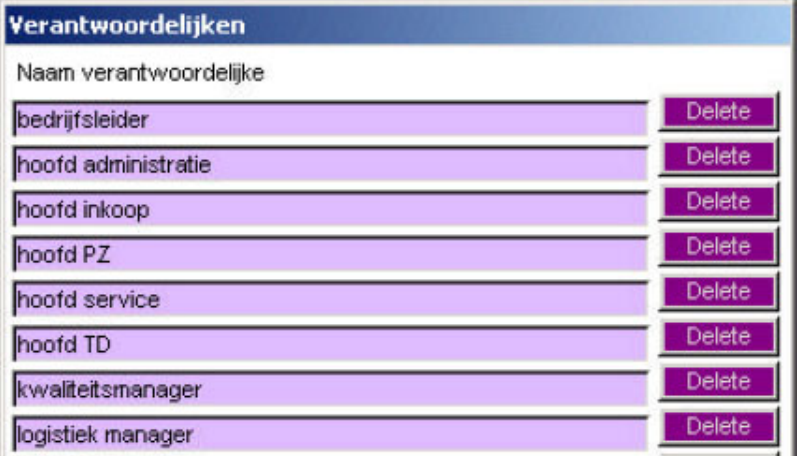

Figuur A.10: Het instellen van de verschillende verantwoordelijken

<span id="page-27-2"></span><span id="page-27-1"></span>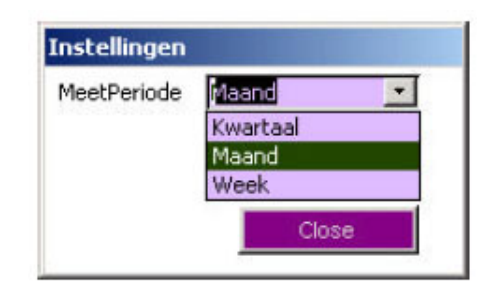

Figuur A.11: Het instellen van de betreffende meetperiode

de "keyuser" mag wel het wachtwoord gewijzigd worden, deze gebruiker mag echter niet verwijderd worden. Indien deze gebruiker verwijderd wordt is het niet meer mogelijk om stamgegevens te wijzigen.

| Login   | Paswoord | Echte Naam | Initialen Actief |   |               |
|---------|----------|------------|------------------|---|---------------|
| Invoer  | 北大大大大大   | Invoer     | IN               | ⊽ | Delete        |
| keyuser | *******  | KeyUser    | KU               | ⊽ | <b>Delete</b> |
| Rapport | *******  | Rapport    | <b>RA</b>        | ⊽ | Delete        |
|         |          |            |                  | u | <b>Delete</b> |

<span id="page-28-0"></span>Figuur A.12: Het instellen van verschillende logins

# <span id="page-29-0"></span>**Bijlage B** Cockpit model

Het begrip cockpit model dat wij gaan gebruiken is door Presoft reeds eerder geïmplementeerd. Wij zullen aan de hand van het reeds bestaande model ons eigen model ontwikkelen. In deze bijlage lichten wij ons eigen model toe aan de hand van dat van Presoft.

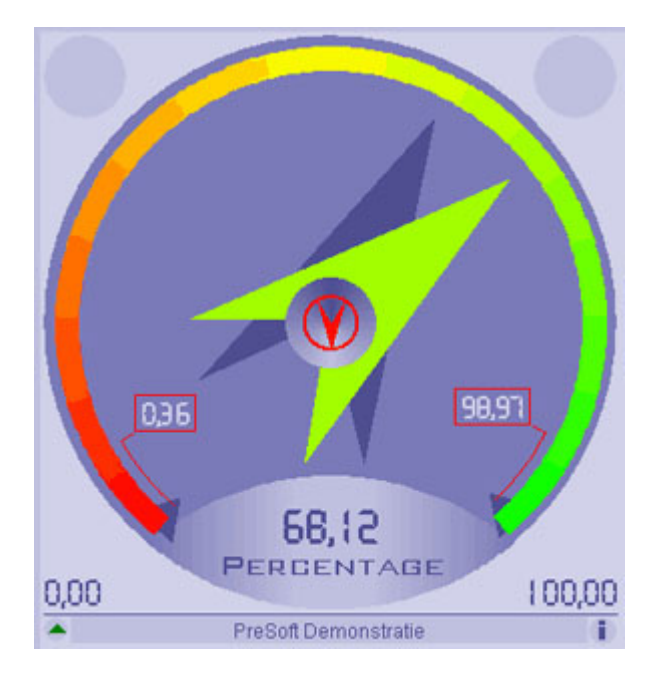

<span id="page-29-1"></span>Figuur B.1: De prestatiemeter van Presoft

- 1. De waarde van een door de gebruiker gekozen indicator wordt in de prestatiemeter weergegeven door middel van een wijzer, zoals bijvoorbeeld in een toerenteller van een auto. In het voorbeeld van figuur [B.1](#page-29-1) is dat de groene wijzer.
- 2. De meetwaarde van de vorige meetperiode van de indicator wordt weergegeven.
- 3. Er moeten drie gebieden op de meter te zien zijn, waar de wijzer in kan komen. Deze gebieden worden als volgt gedefiniëerd:
	- 1. Rood: begin van het bereik van de wijzer tot de kritische waarde (slecht gebied)
	- 2. Geel: van de kritische waarde tot de norm-waarde (gemiddeld gebied)
	- 3. Groen: vanaf de norm-waarde tot het einde van het bereik van de wijzer.

Deze gebieden zijn ook als kleurverloop te zien in figuur [B.1.](#page-29-1) Tevens zijn de waardes van de norm en kritische waarde weergegeven.

4. Deze drie gebieden moeten in de volgorde rood-geel-groen als ook in de volgorde groen-geel-rood weer te geven zijn, al naar gelang de gebruiker hiervoor kiest of als dit de aard van de gekozen indicator weer geeft.

- 5. Er moet een wijzer zichtbaar zijn op de meter welke de benchmarkwaarde aangeeft. Deze wijzer moet wat meer in de achtergrond verborgen zijn, maar toch duidelijk leesbaar zijn.
- 6. De waarde van de gekozen indicator moet als één enkele waarde (meestal een getal) weergegeven worden in de meter. In het voorbeeld van figuur [B.1](#page-29-1) is dat het percentage 68.12. De eenheid van de indicator staat er onder.
- 7. Er is een wijzertje om de trend weer te geven.
- 8. Klikken op de trend-wijzer geeft de trendgrafiek weer.
- 9. De prestatiemeter van een bepaalde indicator mag alleen worden bekeken als de betreffende gebruiker ook de rechten van deze indicator heeft.
- 10. De hoogst en laagst gemeten waarde worden weergegeven. In figuur [B.1](#page-29-1) zijn dit de getallen 0,36 en 98,97.
- 11. Het meetbereik van de meter kan automatisch of aan de hand van gebruikersinstellingen ingesteld worden.

Naast bovengenoemde functionaliteit moet er ook een mogelijkheid zijn om benchmarkwaarden weer te geven. Daartoe wordt er een blauwe pijl met de gemiddelde benchmarkwaarde opgenomen in de meter. Daarnaast wordt ook het bereik van de benchmarkwaarden weergegeven. Dit gebeurt door een blauw gebied in de meter en door het weergeven van de minimaal en maximaal behaalde benchmarkwaarde. Een voorbeeld is te zien in figuur [B.2.](#page-30-0)

<span id="page-30-0"></span>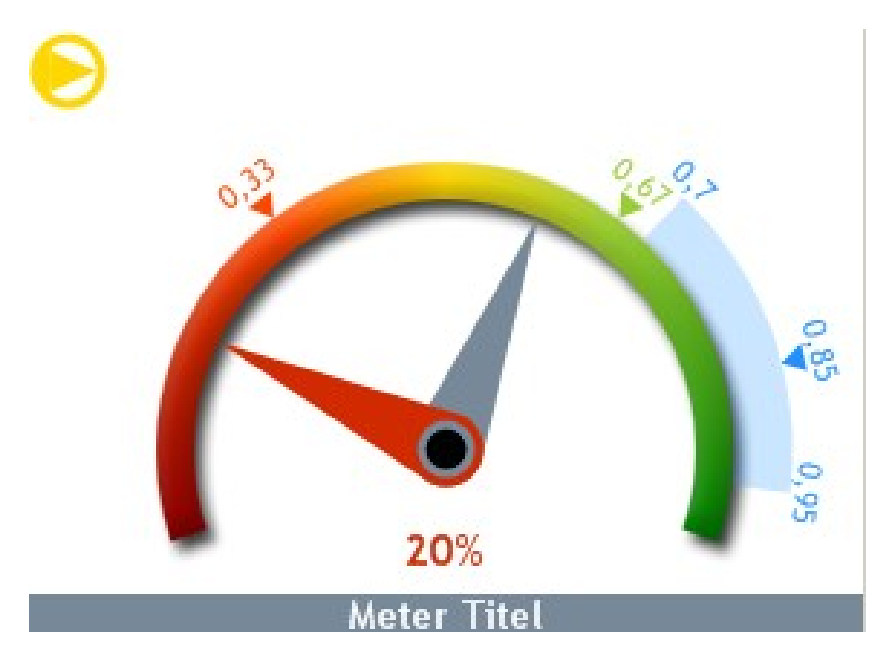

Figuur B.2: Prestatiemeter met benchmark erin verwerkt

# <span id="page-31-0"></span>**Bijlage C** Hiërarchische structuur

De hiërarchische structuur definieert de samenhang tussen indicatoren. Indicatoren worden in een boomstructuur geordend om onderlinge relaties weer te kunnen geven. Een voorbeeld is te vinden in figuur [C.1.](#page-31-1) Hierin is te zien hoe de indicatoren in de huidige OPM aan elkaar gekoppeld worden.

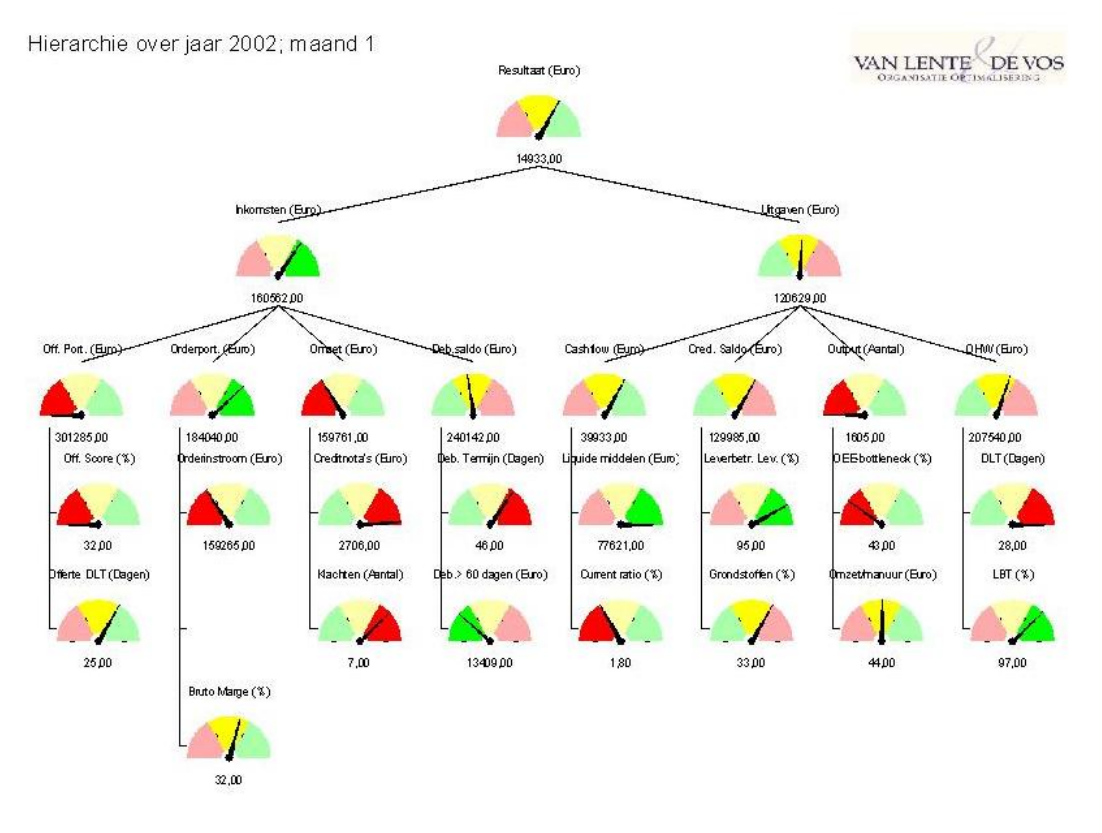

<span id="page-31-1"></span>Figuur C.1: De hiërarchische structuur in de huidige OPM

In de structuur is het mogelijk om indicatoren toe te voegen, te verplaatsten, te verwijderen en te (de)activeren. Er zijn verschillende niveaus te onderscheiden. De root van de boom ligt op het hoogste niveau. Alle indicatoren onder de root die direct daarmee verbonden zijn liggen op het tweede niveau, etc. Alle indicatoren met uitzondering van de root zijn aan precies één indicator op het bovenliggende niveau gekoppeld.

Per indicator kunnen rechten ingesteld worden. Bij verwijderen of deactiveren van een indicator, worden automatisch alle onderliggende indicatoren verwijderd respectievelijk gedeactiveerd. Bij activeren van een indicator worden alle onderliggende indicatoren automatisch geactiveerd wanneer deze bij deactiveren automatisch zijn mee gedeactiveerd. Als ze uitdrukkelijk zijn gedeactiveerd voordat de bovenliggende indicator gedeactiveerd werd, blijven ze gedeactiveerd.

# <span id="page-32-0"></span>**Bijlage D** Visual SQL

Visual SQL wordt gebruikt om een (visuele) koppeling te maken tussen bestaande databases (zoals die van een financieel pakket) en het OPM systeem. Visual SQL wordt een tool die op een computer van een gebruiker staat, en dus niet op de server waar het OPM systeem op draait.

De gebruiker kan uit deze databases op een visuele manier gegevens halen, en er hierna eenvoudige berekeningen (optellen, aftrekken, vermenigvuldigen, delen, min en max) op toepassen. Het resultaat wordt opgeslagen als meetwaarde in een indicator.

Ook is het mogelijk om deze berekeningen op te slaan in een lijst, en deze in te plannen zodat op bepaalde momenten automatisch het resultaat als meetresultaat opgeslagen wordt.

# <span id="page-33-0"></span>Bijlage E Rapportage

## <span id="page-33-1"></span>E.1 Algemeen

De begin- en einddatum van de te rapporteren periode kan worden ingesteld. Ook kan een vastgelegde periode worden gekozen, zoals bijvoorbeeld een week of een jaar.

De gekozen periode waarover de rapportage wordt gemaakt, moet een veelvoud zijn van de meetperiode. Als bijvoorbeeld een bepaalde indicator als meetperiode een week heeft, kan van deze indicator geen rapportage over een maand of een dag worden gemaakt.

Rapportage kan alleen gemaakt worden over indicatoren waarvoor de gebruiker rechten heeft.

## <span id="page-33-2"></span>E.2 Trendgrafiek

Voor deze vorm van rapportage kan men een indicator kiezen. De werkelijke waarden van deze indicator worden over de gekozen periode afgedrukt in een lijngrafiek. De lijn verbindt de meetwaarden met elkaar door middel van lijnstukken. Naast de lijn van de werkelijke waarde worden in de trendgrafiek ook de norm en de kritische waarde afgedrukt als een lijn.

Men kan er bij deze rapportage ook voor kiezen om twee of drie indicatoren te selecteren. Deze indicatoren worden dan elk in een aparte trendgrafiek afgedrukt. De afzonderlijke trendgrafieken worden onder elkaar afgedrukt, zodat de indicatoren met elkaar kunnen worden vergeleken.

Als laatste mogelijkheid om een trendgrafiek te maken, kan men ervoor kiezen twee indicatoren te selecteren. Van de meetwaarden van deze indicatoren wordt de procentuele verandering ten opzichte van de voorgaande waarde in één lijngrafiek afgedrukt.

### <span id="page-33-3"></span>E.3 Matrix rapport

Een matrix rapport laat een compacte weergave zien van de waarden van alle geselecteerde indicatoren over de gekozen periode. Het matrix rapport bestaat uit een reeks rijen en kolommen.

In de eerste kolom staan onder elkaar alle geselecteerde indicatoren opgesomd. In de laatste kolom staat de cumulatieve of gemiddelde waarde van de indicator, berekend over de gehele gekozen rapportageperiode. In alle tussenliggende kolommen worden de meetgegevens van alle indicatoren per tijdseenheid afgedrukt. Zo'n tijdseenheid kan bijvoorbeeld een maand zijn als de rapportageperiode een jaar is.

In de bovenste rij van het rapport worden de titels weergegeven. Boven de eerste kolom staat "Indicatoren", boven de laatste kolom staat "Cum./Gem." en boven de tussenliggende kolommen staat een naam van de periode per kolom. Als de rapportageperiode bijvoorbeeld een jaar is en de tijdseenheid een maand is, staat er achtereenvolgens "jan", "feb", "mrt", t/m "dec".

Alle vakken waarin meetwaarden staan, kunnen een kleur hebben. Het vak is rood als de meetwaarde in dat vak buiten de kritische waarde valt. Het vak is geel als de meetwaarde tussen de norm en de kritische waarde in valt en het vak is groen als de waarde boven de norm valt.

### <span id="page-33-4"></span>E.4 Hiërarchisch rapport

Deze rapportage laat de hiërarchische structuur van de indicatoren zien. De hiërarchie van de indicatoren wordt als een boomstructuur afgedrukt met in de knopen verkleind weergegeven prestatiemeters. Klikt men op een kleine meter, dan wordt in een apart venster de volledig gedetailleerde meter weergegeven van de indicator waar de gekozen meter bij hoort.

Elke gebruiker kan uit de totale selectie indicatoren die hij of zij kan zien een deelselectie maken welke in het hiërarchische rapport verschijnen.

Deze boomstructuur kan op een aantal verschillende manieren data laten zien. De opties hiervoor waaruit gekozen kan worden zijn:

- 1. actueel
- 2. cumulatief en gemiddeld
- 3. prognose kritisch
- 4. prognose norm

#### <span id="page-34-0"></span>E.4.1 Actueel

Bij deze keuze wordt in het hiërarchisch rapport de waarde van elke indicator weergeven in de prestatiemeter zoals die op het gekozen moment is.

#### <span id="page-34-1"></span>E.4.2 Cumulatief en gemiddeld

Bij deze optie wordt van elke in het rapport opgenomen indicator de cumulatieve of gemiddelde waarde van de gekozen periode in de prestatiemeter weergegeven.

#### <span id="page-34-2"></span>E.4.3 Prognose kritisch

Kiest men deze optie, dan wordt op basis van de kritische waarden en de meetgegevens een schatting gemaakt van de waarde van de indicator zoals die aan het eind van het jaar zal zijn indien er volgens de kritische waarden wordt gepresteerd.

#### <span id="page-34-3"></span>E.4.4 Prognose norm

Bij deze keuze wordt op basis van de normen en en de meetgegevens een schatting gemaakt van de waarde van de indicator zoals die aan het eind van het jaar zal zijn indien er volgens de normen wordt gepresteerd.

## <span id="page-34-4"></span>E.5 Rapport verantwoordelijkheden

In het rapport verantwoordelijkheden is per verantwoordelijke weergegeven voor welke indicatoren hij verantwoordelijk is.

## <span id="page-34-5"></span>E.6 Cockpit rapport

In dit rapport wordt per indicator een prestatiemeter weergegeven.

## <span id="page-34-6"></span>E.7 Benchmark matrix rapport

Hierin wordt per indicator waarvan benchmarkwaarden beschikbaar zijn in een matrix de benchmarkwaarden (minimum, maximum en gemiddelde) naast de eigen behaalde waarde gepresenteerd. De eigen behaalde waarde is net als in het matrixrapport rood, groen of geel gekleurd. Een voorbeeld is te zien in figuur [E.1.](#page-35-1)

| Indicator            | 1e kwartaal 2004 |            |     |       | 2e kwartaal 2004 |     |     |       | 3e kwartaal 2004 |                  |     |       | 4e kwartaal 2004 |     |     |       |
|----------------------|------------------|------------|-----|-------|------------------|-----|-----|-------|------------------|------------------|-----|-------|------------------|-----|-----|-------|
|                      | Min              | Gem        | Мах | Eigen | Min              | Gem | Мах | Eigen | Min              | Gem              | Мах | Eigen | Min              | Gem | Max | Eigen |
| Toegevoegde waarde   |                  | 4          |     |       | 4                |     | 8   |       |                  | 10 <sup>10</sup> | 11  | 10    |                  |     |     |       |
| Crediteuren termijn  |                  | ↵          | 61  |       |                  |     |     |       |                  | 10               |     | 10    |                  |     | 8   |       |
| Leverbetrouwbaarheid |                  | $\epsilon$ |     |       |                  |     |     |       |                  | 10               |     |       |                  |     | 8   |       |
| Winst per klant      |                  | ⊿          | 6   |       |                  |     |     |       |                  | 10               |     |       |                  |     |     |       |

<span id="page-35-1"></span>Figuur E.1: Voorbeeld benchmark matrix

# <span id="page-35-0"></span>E.8 Benchmark cockpit rapport

Zelfde als cockpit rapport (zie bijlage [E.6\)](#page-34-5), maar dan geordend per benchmarkgroep. Een voorbeeld van een benchmark cockpit rapport is te zien in figuur [E.2.](#page-35-2)

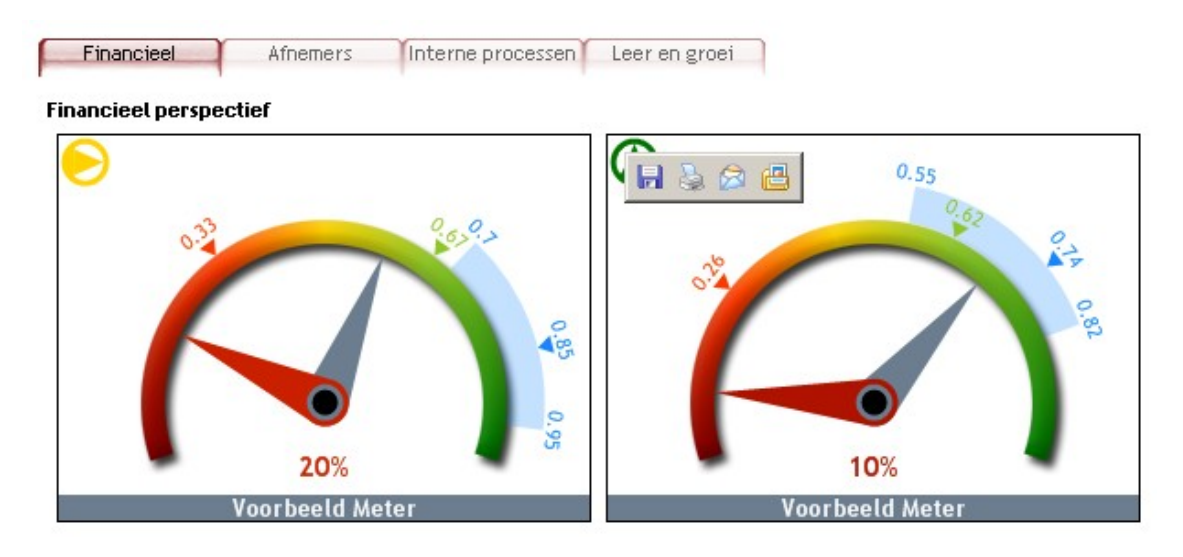

<span id="page-35-2"></span>Figuur E.2: Voorbeeld benchmark cockpit rapport